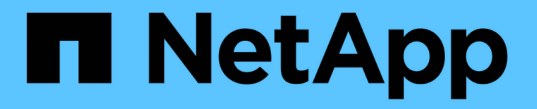

## シェルフをホットアドします

Install and maintain

NetApp July 01, 2024

This PDF was generated from https://docs.netapp.com/ja-jp/ontap-systems/ns224/hot-add-shelfoverview.html on July 01, 2024. Always check docs.netapp.com for the latest.

# 目次

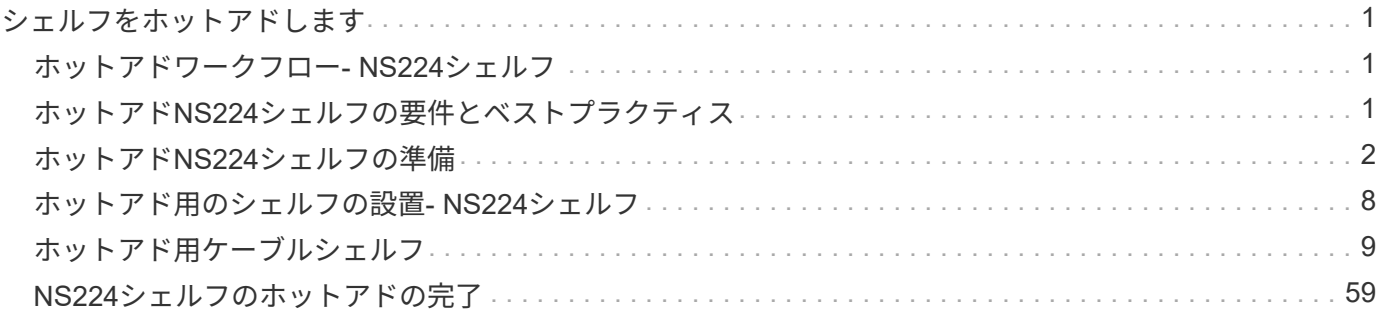

## <span id="page-2-0"></span>シェルフをホットアドします

## <span id="page-2-1"></span>ホットアドワークフロー**- NS224**シェルフ

NS224シェルフをホットアドするには、次のワークフロー手順を実行します。

作業を開始する前に

NS224シェルフをホットアドするには、HAペアが一定の要件を満たしている必要があります。を確認します ["](#page-2-2) [ホットアドの要件とベストプラクティス](#page-2-2)["](#page-2-2)。

#### **["](prepare-hot-add-shelf.html)**[シェルフのホットアドの準備](prepare-hot-add-shelf.html)**["](prepare-hot-add-shelf.html)**

プラットフォームのモデルによっては、追加のRoCE対応PCIeカードまたはI/Oモジュールの取り付け、スト レージ用の非専用RoCE対応イーサネットポートの設定、スロット障害に対する耐障害性のために異なるスロ ットの2組のポートにまたがる既存のシェルフのケーブル再接続が必要になる場合があります。 ドライブ所有 権を手動で割り当てる場合は、自動ドライブ割り当てを無効にします。

### **["](install-hot-add-shelf.html)**[シェルフを設置する](install-hot-add-shelf.html)**["](install-hot-add-shelf.html)**

シェルフを設置するには、シェルフのレールキットを取り付け、Telcoラックまたはキャビネットにシェルフ を設置して固定します。次に、電源コードを接続してシェルフの電源をオンにし、一意のシェルフIDを割り当 ててHAペア内でシェルフが区別されるようにします。

## **["](cable-overview-hot-add-shelf.html)**[シェルフをケーブル接続](cable-overview-hot-add-shelf.html)**["](cable-overview-hot-add-shelf.html)**

ホットアドするシェルフをHAペアの各コントローラに2つ接続されるようにケーブル接続します。

#### 4 **["](complete-hot-add-shelf.html)**[ホットアドの完了](complete-hot-add-shelf.html)**["](complete-hot-add-shelf.html)**

ホットアドの準備の一環として自動ドライブ割り当てを無効にした場合は、ドライブ所有権を手動で割り当て てから、必要に応じて自動ドライブ割り当てを再度有効にする必要があります。

## <span id="page-2-2"></span>ホットアド**NS224**シェルフの要件とベストプラクティス

シェルフをホットアドする前に、要件とベストプラクティスを確認してください。

#### 要件

NS224シェルフをホットアドするには、HAペアが一定の要件を満たしている必要があります。

- サポートされている**ONTAP**バージョン:使用しているプラットフォームモデルとONTAPのバージョン が、ホットアドするNS224シェルフとドライブをサポートしている必要があります。を参照し ["NetApp](https://hwu.netapp.com) [Hardware Universe](https://hwu.netapp.com) [の略](https://hwu.netapp.com)["](https://hwu.netapp.com)
- シェルフ数:HAペアのシェルフ数が、サポートされる最大シェルフ数(少なくともホットアドするシェ ルフ数)より少なくなっている必要があります。

シェルフをホットアドしたあとは、 HA ペアでサポートされる最大シェルフ数を超えることはできませ ん。を参照して ["NetApp Hardware Universe](https://hwu.netapp.com) [の略](https://hwu.netapp.com)["](https://hwu.netapp.com)

- ケーブル配線:
	- シェルフを接続するための正しい数とタイプのケーブルがあることを確認します。を参照して ["NetApp Hardware Universe](https://hwu.netapp.com) [の略](https://hwu.netapp.com)["](https://hwu.netapp.com)
	- すでに NS224 シェルフがある HA ペアにシェルフをホットアドする場合、 HA ペアにストレージケー ブル接続に関するエラーメッセージを表示することはできず、マルチパス HA 構成でケーブル接続す る必要があります。

を実行すると、ストレージケーブル接続に関するエラーメッセージと対処方法を確認できます ["Active](https://mysupport.netapp.com/site/tools/tool-eula/activeiq-configadvisor) [IQ Config Advisor"](https://mysupport.netapp.com/site/tools/tool-eula/activeiq-configadvisor) 。

### ベストプラクティス

NS224シェルフをホットアドする前に、次のベストプラクティスを確認してください。

• \*ベストプラクティス:\*シェルフをホットアドする前に、の最新バージョンをインストールしておくこと を推奨 ["Disk Qualification Package"](https://mysupport.netapp.com/site/downloads/firmware/disk-drive-firmware/download/DISKQUAL/ALL/qual_devices.zip) します。

DQP の最新バージョンをインストールしておくと、新しく認定されたドライブがシステムで認識されて 使用できるようになります。これにより、ドライブの情報が最新でない場合に表示されるシステムイベン トメッセージを回避できるほか、ドライブが認識されないために発生するドライブのパーティショニング を回避できます。さらに、ドライブのファームウェアが最新でない場合も、通知で知ることができます。

• \*ベストプラクティス:\*シェルフのホットアドの前後に実行することを推奨 ["Active IQ Config Advisor"](https://mysupport.netapp.com/site/tools/tool-eula/activeiq-configadvisor) し ます。

シェルフをホットアドする前に Active IQ Config Advisor を実行すると、既存のシェルフイーサネット( ENET )接続の Snapshot が作成され、 NVMe シェルフモジュール( NSM )ファームウェアのバージョ ンが確認されます。また、 HA ペアですでに使用されているシェルフ ID を確認できます。

シェルフをホットアドしたあとに Active IQ Config Advisor を実行すると、シェルフが正しくケーブル接続 されており、 HA ペア内でシェルフ ID が一意であることを確認できます。

• \*ベストプラクティス:\*新しいシェルフを追加する前に、ストレージシステムにとの最新バージョンをイ ンストールしておくことを推奨 ["NVMe](https://mysupport.netapp.com/site/downloads/firmware/disk-shelf-firmware)[シェルフモジュール\(](https://mysupport.netapp.com/site/downloads/firmware/disk-shelf-firmware)[NSM](https://mysupport.netapp.com/site/downloads/firmware/disk-shelf-firmware)[\)ファームウェア](https://mysupport.netapp.com/site/downloads/firmware/disk-shelf-firmware)["](https://mysupport.netapp.com/site/downloads/firmware/disk-shelf-firmware) ["](https://mysupport.netapp.com/site/downloads/firmware/disk-drive-firmware)[ドライブファーム](https://mysupport.netapp.com/site/downloads/firmware/disk-drive-firmware) [ウェア](https://mysupport.netapp.com/site/downloads/firmware/disk-drive-firmware)["](https://mysupport.netapp.com/site/downloads/firmware/disk-drive-firmware) します。

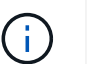

ファームウェアをシェルフおよびそのコンポーネントに対応しないバージョンにリバート しないでください。

## <span id="page-3-0"></span>ホットアド**NS224**シェルフの準備

NS224シェルフをホットアドする前に、HAペアに該当する準備作業を完了してくださ  $\mathsf{L}\mathsf{L}\mathsf{L}$ 

適切な準備作業が完了したら、に進みます ["](#page-3-0)[ホットアド用のシェルフの設置](#page-3-0)["](#page-3-0)。

#### **RoCE**対応**PCIe**カードまたは**I/O**モジュールの取り付け

プラットフォームモデルでRoCE対応のPCIeカードまたはI/Oモジュールの使用がサポートされている場合 は、ホットアドするシェルフの数に対応できる十分な数のRoCE対応イーサネットポートがHAペアに必要で す。

#### 手順

1. ホットアドするシェルフごとに、各コントローラにRoCE対応ポートが2つあることを確認します。

この 2 つのポートは、コントローラ、 RoCE 対応の PCIe カード、両方の組み合わせ、または RoCE 対応 の I/O モジュール上のポートで、プラットフォームモデルに対応しています。

- 2. HAペアに十分な数のRoCE対応ポートがない場合は、プラットフォームモデルのサポートに従って、追加 のPCIeカードまたはI/Oモジュールを正しいコントローラスロットに取り付けます。
	- a. プラットフォームモデルに適したコントローラスロットを特定します。を参照してください ["NetApp](https://hwu.netapp.com) [Hardware Universe](https://hwu.netapp.com) [の略](https://hwu.netapp.com)["](https://hwu.netapp.com)
	- b. PCIeカードまたはI/Oモジュールの取り付け手順については、プラットフォームモデルのマニュアルを 参照してください。

ストレージ用の**RoCE**対応ポートの設定

HAペアに専用ではないRoCE対応イーサネットポートを使用してNS224シェルフをホットアドする場合は、 (ネットワーク用ではなく)ストレージ用にポートを設定する必要があります。

作業を開始する前に

• 追加のRoCE対応PCIeカードまたはI/Oモジュールが各コントローラに取り付けられていることを確認しま す。

このタスクについて

- 一部のプラットフォームモデルでは、RoCE対応PCIeカードまたはI/Oモジュールがコントローラのサポー トされているスロットに搭載されている場合、ポートは(ネットワークではなく)自動的にストレージ使 用にデフォルト設定されます。 ただし、次の手順を実行して、RoCE対応ポートがストレージ用に設定さ れていることを確認することを推奨します。
- HA ペア手順内の、専用でない RoCE 対応ポートがストレージ用に設定されていない場合は、無停止でそ のポートを設定できます。

HAペアを実行しているONTAPのバージョンによっては、コントローラのリブートが必要になる場合があ ります。

- HA ペアで ONTAP 9.6 のバージョンを実行している場合は、コントローラを 1 つずつリブートする必 要があります。
- HA ペアで ONTAP 9.7 以降が実行されている場合は、一方または両方のコントローラがメンテナンス モードでないかぎり、コントローラをリブートする必要はありません。この手順では、どちらのコン トローラもメンテナンスモードでないことを前提としています。
- 今後、ポートをストレージ用途からネットワーク用途に変更する必要がある場合は、コマンドを入力し `storage port modify -node *node\_name* -port *port\_name* -mode network`ます。

手順

1. SSHまたはシリアルコンソールポートを使用してクラスタにログインします。

2. 次のコマンドを入力して、HAペアの専用以外のポートがストレージ用に設定されているかどうかを確認 します。

storage port show

- HA ペアで ONTAP 9.8 以降が実行されている場合は、非専用ポートの「モード」列に「ストレージ」 と表示されます。
- HA ペアが ONTAP 9.7 または 9.6 を実行している場合は ' 専用でないポートは 'Is dedicated ? に false と表示されます 列には、「有効」列も表示されます。

専用でないポートがストレージ用に設定されていない場合、コマンド出力には次のよう に表示されます。

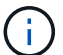

- HA ペアで ONTAP 9.8 以降が実行されている場合、非専用ポートの「モード」列 に「ネットワーク」と表示されます。
- HA ペアが ONTAP 9.7 または 9.6 を実行している場合は ' 専用でないポートは 'Is dedicatedicated?` に false と表示されます 列には、「日付」列に「無効」と表示さ れます。
- 3. 専用でないポートがストレージ用に設定されている場合、この手順を使用します。

それ以外の場合は、手順 4~7 を実行してポートを設定する必要があります。

4. いずれかのコントローラで、ストレージ用に専用でないポートを設定します。

設定するポートごとに、該当するコマンドを繰り返す必要があります。

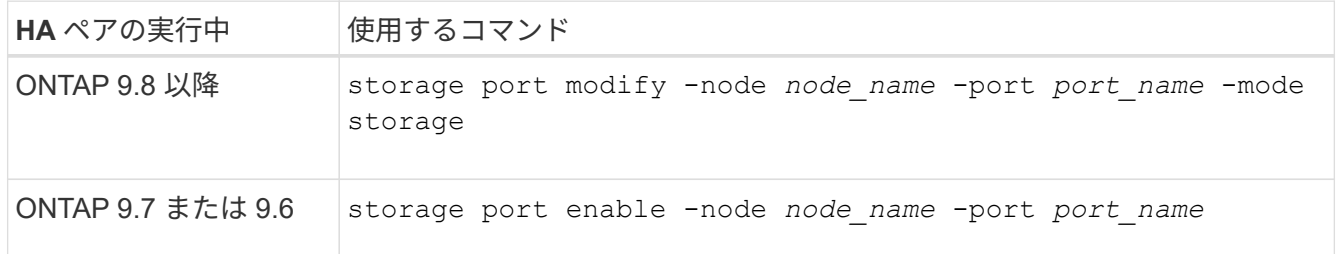

5. HAペアでONTAP 9.6を実行している場合は、ポートの変更を有効にするためにコントローラをリブート します。 system node reboot -node *node\_name* -reason *reason\_for\_the\_reboot*

それ以外の場合は、次の手順に進みます。

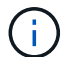

リブートには最大 15 分かかる場合があります。

6. 2台目のコントローラについて、同じ手順を繰り返します。

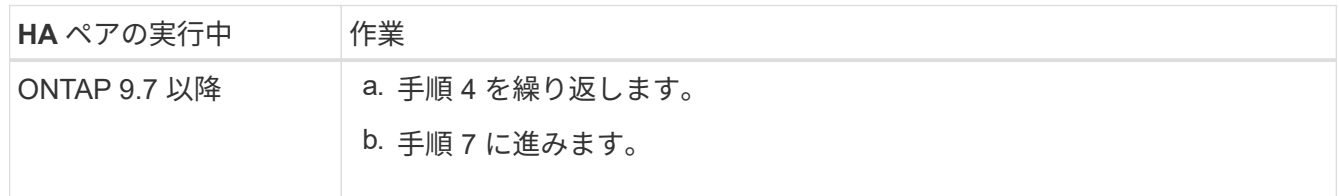

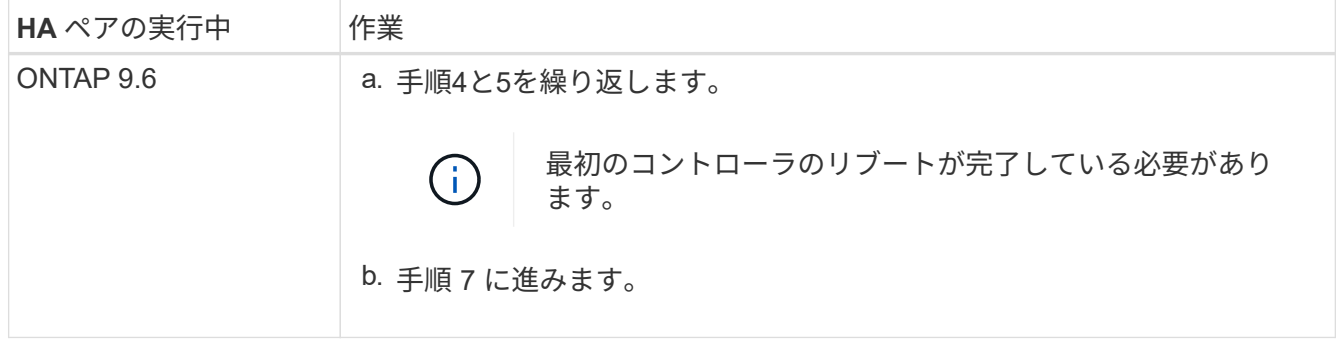

- 7. 両方のコントローラの非専用ポートがストレージ用に設定されていることを確認します。 storage port show
	- HA ペアで ONTAP 9.8 以降が実行されている場合は、非専用ポートの「モード」列に「ストレージ」 と表示されます。
	- HA ペアが ONTAP 9.7 または 9.6 を実行している場合は ' 専用でないポートは 'Is dedicated ?に false と表示されます 列には、「有効」列も表示されます。

既存のシェルフを再接続

プラットフォームモデルによっては、シェルフをホットアドする前に、(追加のRoCE対応PCIeカードまた はI/Oモジュールを取り付けたあとに)既存のシェルフを別 々 のスロットの2セットのポートに再接続して、 スロット障害に対する耐障害性を確保しなければならない場合があります。

作業を開始する前に

- 追加のRoCE対応PCIeカードまたはI/Oモジュールが各コントローラに取り付けられていることを確認しま す。
- 取り付けたRoCE対応PCIeカードまたはI/Oモジュールの非専用ポートが、ストレージ用に設定されている ことを確認します。

このタスクについて

- マルチパス HA 接続を使用しているシェルフでは、ポート接続の再接続によって無停止の手順が使用され ます。
- この手順の実行中もシェルフへの接続を維持するために、ケーブルを一度に1本ずつ外します。

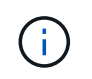

ケーブルを移動する場合、あるポートからケーブルを外して別のポートに接続するまでの 待機時間は不要です。

• 必要に応じて、で使用しているプラットフォームモデルのシェルフのケーブル配線図を参照して ["](#page-10-1)[ホット](#page-10-1) [アドのケーブル接続の](#page-10-1)[概](#page-10-1)[要](#page-10-1)["](#page-10-1)ください。

手順

1. プラットフォームモデルに応じて、異なるスロットにある2組のRoCE対応ポートを使用して、既存のシェ ルフの接続をケーブル接続し直します。

#### **AFF A1K**用

2番目のシェルフまたは4番目のシェルフをホットアドする場合は、次のいずれかを実行します。

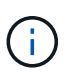

AFF A1K HAペアを使用していて、3番目のシェルフをホットアドし、3番目または4番目 のRoCE対応I/Oモジュールを各コントローラに取り付ける場合、3番目のシェルフは3番目 または3番目および4番目のI/Oモジュールにのみケーブル接続されます。既存のシェルフ をケーブルで再接続する必要はありません。

• 2台目のシェルフをホットアドする場合は、各コントローラのスロット11とスロット10のRoCE対 応I/Oモジュールで最初のシェルフにケーブルを再接続します。

この手順では、既存のシェルフが各コントローラのスロット11にあるRoCE対応I/Oモジュールにケー ブル接続されていることを前提としています。

a. コントローラ A で、スロット 11 のポート b ( e11b )からスロット 10 のポート b ( e10b )に ケーブルを移動します。

b. コントローラ B についても、同じケーブルの移動を繰り返します

• 4台目のシェルフをホットアドする場合は、各コントローラのスロット9とスロット8のRoCE対応I/O モジュールで3台目のシェルフにケーブルを再接続します。

この手順では、3台目のシェルフが各コントローラのスロット9にあるRoCE対応I/Oモジュールにケ ーブル接続されていることを前提としています。

- a. コントローラ A で、スロット 9 のポート b ( e9b) からスロット 8 のポート b ( e8b) にケー ブルを移動します。
- b. コントローラ B についても、同じケーブルの移動を繰り返します

#### **AFF A70**または**AFF A90**

2台目のシェルフをホットアドする場合は、各コントローラのスロット11とスロット8のRoCE対応I/Oモ ジュールで1台目のシェルフにケーブルを再接続します。

この手順では、既存のシェルフが各コントローラのスロット11にあるRoCE対応I/Oモジュールにケーブ ル接続されていることを前提としています。

- 1. コントローラAで、スロット 11 のポート b ( e11b )からスロット 8 のポート b ( e8b )にケーブ ルを移動します。
- 2. コントローラ B についても、同じケーブルの移動を繰り返します

#### **AFF A800**または**AFF C800**

2台目のシェルフをホットアドする場合は、各コントローラのスロット5とスロット3にある2組のRoCE 対応ポートで1台目のシェルフをケーブル接続し直します。

手順は、既存のシェルフが各コントローラのスロット 5 にある RoCE 対応 PCIe カードにケーブル接続 されていることを前提としています。

- 1. コントローラ A で、スロット 5 のポート b ( e5b )からスロット 3 のポート b ( e3b )にケーブ ルを移動します。
- 2. コントローラ B についても、同じケーブルの移動を繰り返します

#### **AFF A700**

2台目のシェルフをホットアドする場合は、各コントローラのスロット3とスロット7にある2組のRoCE 対応ポートで1台目のシェルフをケーブル接続し直します。

手順は、既存のシェルフが各コントローラのスロット 3 にある RoCE 対応 I/O モジュールにケーブル接 続されていることを前提としています。

- 1. コントローラ A で、スロット 3 のポート b ( e3b )からスロット 7 のポート b ( e7b )にケーブ ルを移動します。
- 2. コントローラ B についても、同じケーブルの移動を繰り返します

#### **AFF A400**または**AFF C400**

2台目のシェルフをホットアドする場合は、プラットフォームモデルに応じて、次のいずれかを実行しま す。

• AFF A400の場合:

各コントローラの2組のRoCE対応ポート(オンボードe0c / e0d、スロット5)で最初のシェルフにケ ーブルを再接続します。

この手順では、既存のシェルフが各コントローラのRoCE対応オンボードポートe0c/e0dにケーブル 接続されていると仮定します。

a. コントローラ A で、ポート e0d からスロット 5 のポート b (e5b) にケーブルを移動します。

b. コントローラ B についても、同じケーブルの移動を繰り返します

• AFF C400の場合:

各コントローラのスロット4とスロット5の2組のRoCE対応ポートで、最初のシェルフにケーブルを 再接続します。

この手順では、既存のシェルフが各コントローラのスロット4にあるRoCE対応ポートにケーブル接 続されていることを前提としています。

a. コントローラAで、スロット4のポートa(e4a)からスロット5のポートb(e5b)にケーブルを移 動します。

b. コントローラ B についても、同じケーブルの移動を繰り返します

1. 再接続されたシェルフがを使用して正しくケーブル接続されていることを確認します ["Active IQ Config](https://mysupport.netapp.com/site/tools/tool-eula/activeiq-configadvisor) [Advisor"](https://mysupport.netapp.com/site/tools/tool-eula/activeiq-configadvisor)。

ケーブル接続エラーが発生した場合は、表示される対処方法に従ってください。

#### 自動ドライブ割り当ての無効化

ホットアドするNS224シェルフのドライブ所有権を手動で割り当てる場合は、自動ドライブ割り当てを無効に する必要があります(有効になっている場合)。

ドライブ所有権を手動で割り当てる必要があるかどうかがわからない場合や、ご使用のストレージシステムの ドライブ所有権の自動割り当てポリシーについて理解する場合は、に進みます ["](https://docs.netapp.com/us-en/ontap/disks-aggregates/disk-autoassignment-policy-concept.html)[ディスク所有権の自動割り当](https://docs.netapp.com/us-en/ontap/disks-aggregates/disk-autoassignment-policy-concept.html)

手順

1. 自動ドライブ割り当てが有効になっているかどうかを確認します。「 storage disk option show

このコマンドはどちらのノードでも入力できます。

自動ドライブ割り当てが有効になっている場合は、各ノードの列にと表示されます on Auto Assign 。

2. 自動ドライブ割り当てが有効になっている場合は無効にします。「 storage disk option modify -node \_node\_name -autoassign off

自動ドライブ割り当ては両方のノードで無効にする必要があります。

## <span id="page-9-0"></span>ホットアド用のシェルフの設置**- NS224**シェルフ

NS224シェルフをキャビネットまたはTelcoラックに設置し、電源コードを接続し(シェ ルフの電源が自動的にオンになります)、シェルフIDを設定する必要があります。

作業を開始する前に

• 片側をまっすぐにしたペーパークリップまたは細いボールペンがあることを確認してください。

シェルフIDを変更するには、ペーパークリップまたはボールペンを使用して、シェルフIDの変更手順用の オペレータディスプレイパネル(ODP)の後ろにあるシェルフIDボタンにアクセスします。

• フル装備のNS224シェルフの重量は最大30.29kg(66.78ポンド)になる可能性があり、2人で持ち上げる か油圧リフトを使用する必要があります。シェルフの重量を軽くするために、シェルフコンポーネントを (シェルフの前面または背面から)取り外さないでください。シェルフの重量が不均衡になります。

手順

1. キットに付属の説明書に従って、必要に応じてシェルフのレールキットを取り付けます。

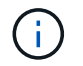

シェルフをフランジで固定しないでください。

- 2. シェルフを設置します。
	- a. シェルフの背面をレールに合わせ、シェルフを下から支えてキャビネットまたはTelcoラックに挿入し ます。

複数のシェルフを設置する場合は、最初のシェルフをコントローラの真上に配置します。2台目のシェ ルフをコントローラの真下に置きます。シェルフを追加する場合は、このパターンを繰り返します。

- b. キットに含まれている取り付けネジを使用して、シェルフをキャビネットまたはTelcoラックに固定し ます。
- 3. 電源を接続します。
	- a. 電源コードをシェルフに接続し、所定の位置に固定します。

AC電源装置の場合は、電源コード固定クリップで所定の位置に固定します。

DC電源装置の場合は、2本の蝶ネジで所定の位置に固定します。

a. 耐障害性を確保するために、電源コードを別 々 の電源に接続します。

電源に接続するとシェルフの電源がオンになり、電源スイッチはありません。電源装置が正常に動作 している場合は、 LED が緑色に点灯します。

4. シェルフ ID を HA ペア内で一意の番号に設定します。

詳細な手順については、を参照してください ["](https://docs.netapp.com/ja-jp/ontap-systems/ns224/change-shelf-id.html)[シェルフ](https://docs.netapp.com/ja-jp/ontap-systems/ns224/change-shelf-id.html) [ID - NS224](https://docs.netapp.com/ja-jp/ontap-systems/ns224/change-shelf-id.html) [シェルフを](https://docs.netapp.com/ja-jp/ontap-systems/ns224/change-shelf-id.html)[変更](https://docs.netapp.com/ja-jp/ontap-systems/ns224/change-shelf-id.html)[します](https://docs.netapp.com/ja-jp/ontap-systems/ns224/change-shelf-id.html)["](https://docs.netapp.com/ja-jp/ontap-systems/ns224/change-shelf-id.html)。

- a. 左側のエンドキャップを取り外し、 LED の右側にある小さな穴の位置を確認します。
- b. クリップなどの工具の先端を小さな穴に差し込み、シェルフ ID ボタンに移動します。
- c. デジタルディスプレイの 1 桁目の数字が点滅するまで(最大 15 秒間)ボタンを押し続け、ボタンを 放します。

ID の点滅に 15 秒以上かかる場合は、ボタンをもう一度押し続けてください。

- d. 目的の番号になるまで、ボタンを押してから離します (0 ~ 9)。
- e. 手順 4c と 4D を繰り返して、シェルフ ID の 2 番目の番号を設定します。

点滅するまでに最大 3 秒( 15 秒ではなく)かかることがあります。

f. 2 桁目の数字が点滅しなくなるまで、ボタンを押し続けます。

約 5 秒後、両方の数字が点滅し始め、 ODP のオレンジ色の LED が点灯します。

g. シェルフの電源を再投入し、シェルフ ID を有効にします。

両方の電源コードをシェルフから取り外し、 10 秒待ってから再度接続する必要があります。

電源装置の電源が回復すると、 LED が緑色に点灯します。

次の手順

ホットアドシェルフをケーブル接続します。にアクセスします。

## <span id="page-10-0"></span>ホットアド用ケーブルシェルフ

<span id="page-10-1"></span>ホットアド**NS224**シェルフのケーブル接続の概要

ホットアドする各NS224シェルフをケーブル接続して、HAペアの各コントローラに各シ ェルフが2つ接続されるようにします。

このケーブル接続セクションでは、NS224シェルフを次のストレージシステムにケーブル接続する方法につい て説明します。

- ["AFF](#page-12-0)[システム](#page-12-0)[へ](#page-12-0)[のケーブル接続](#page-12-0)["](#page-12-0)
- ["ASA](#page-36-0)[システム](#page-36-0)[へ](#page-36-0)[のケーブル接続](#page-36-0)["](#page-36-0)

• ["EOA](#page-52-0)[システム](#page-52-0)[へ](#page-52-0)[のケーブル接続](#page-52-0)["](#page-52-0)

このタスクについて

- ケーブルコネクタの正しい向きを確認し、NS224 NSM100シェルフモジュールのポートの位置とラベルを 確認します。
	- ケーブルは、コネクタのプルタブを上に向けて挿入します。

ケーブルを正しく挿入すると、カチッという音がして所定の位置に収まります。

ケーブルの両端を接続すると、シェルフポートとコントローラポートの LNK (緑色) LED が点灯し ます。ポートの LNK LED が点灯しない場合は、ケーブルを再接続してください。

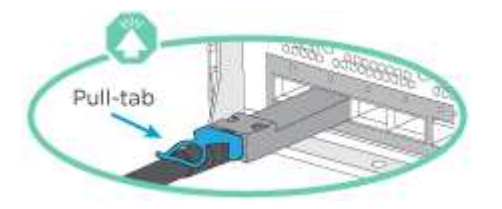

◦ 次の図は、シェルフNSM100ポート、e0a、e0bを物理的に特定するのに役立ちます。

NS224シェルフには、NSM100モジュールが2つ搭載されています。上部モジュールはスロットA (NSM A)に、下部モジュールはスロットB (NSM B)に装着します。

各NSM100モジュールには、100GbE QSFP28ポートが2つ(e0aとe0b)搭載されています。

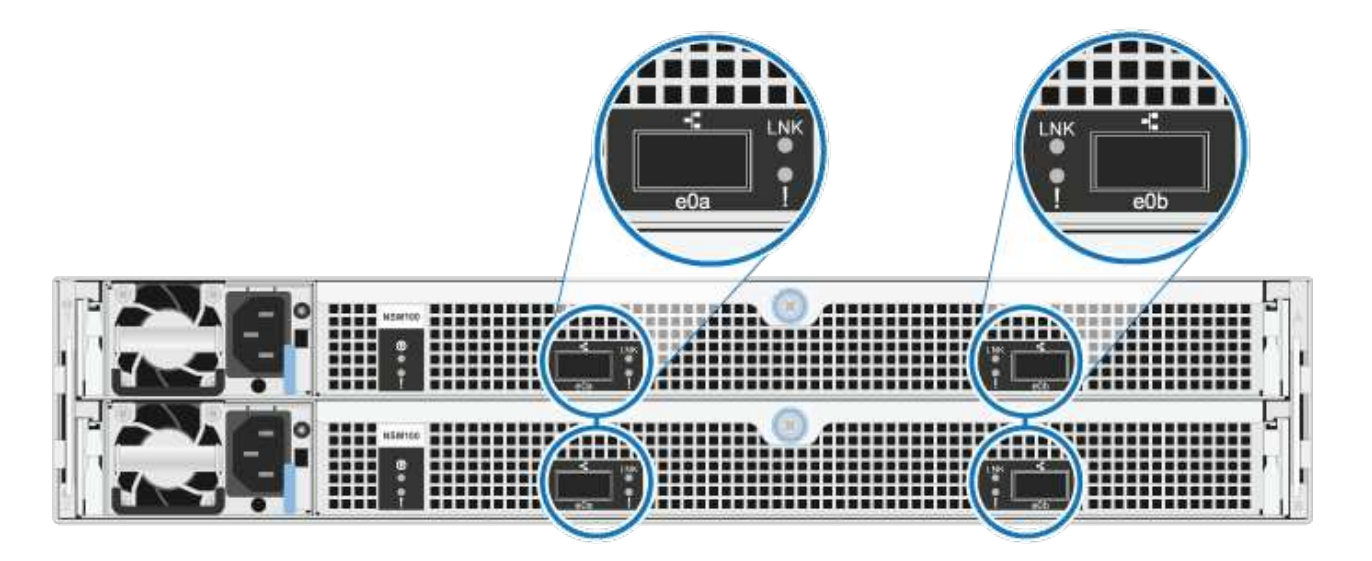

- ホットアドしたシェルフのケーブル接続が完了すると、 ONTAP でシェルフが認識されます。
	- ドライブ所有権は、自動ドライブ割り当てが有効になっている場合に割り当てられます。
	- 必要に応じて、 nsm シェルフのファームウェアとドライブのファームウェアが自動的に更新されま す。
		- $\left( \begin{array}{c} 1 \end{array} \right)$ ファームウェアの更新には最大 30 分かかる場合があります。

<span id="page-12-0"></span>シェルフを**AFF**システムにケーブル接続**- NS224**シェルフ

ホットアドする各NS224シェルフをケーブル接続して、HAペアの各コントローラに各シ ェルフが2つ接続されるようにします。

AFF A1K HAペアには、最大3台のNS224シェルフ(合計4台のシェルフ)をホットアドできます。

作業を開始する前に

- を確認しておく必要があります ["](#page-2-2)[ホットアドの要件とベストプラクティス](#page-2-2)["](#page-2-2)。
- の該当する手順を完了しておく必要があります ["](#page-3-0)[シェルフのホットアドの準備](#page-3-0)["](#page-3-0)。
- の説明に従って、シェルフを設置し、電源をオンにし、シェルフIDを設定しておく必要があります ["](#page-3-0) [ホットアド用のシェルフの設置](#page-3-0)["](#page-3-0)。

このタスクについて

- この手順は、HAペアに既存のNS224シェルフが少なくとも1台あることを前提としています。
- この手順では、次のホットアドシナリオについて説明します。
	- 各コントローラにRoCE対応I/Oモジュールが2つ搭載されたHAペアに2台目のシェルフをホット アドします。(2つ目のI/Oモジュールを取り付けて最初のシェルフを両方のI/Oモジュールに再接 続しているか、最初のシェルフを2つのI/Oモジュールにケーブル接続済みである。2台目のシェ ルフを両方のI/Oモジュールにケーブル接続します)。
	- 各コントローラに3つのRoCE対応I/OモジュールがあるHAペアに3台目のシェルフをホットアド します。(3台目のI/Oモジュールを取り付けており、3台目のシェルフを3台目のI/Oモジュールに のみケーブル接続します)。
	- 各コントローラにRoCE対応I/Oモジュールが4つ搭載されたHAペアに3台目のシェルフをホット アドします。(3番目と4番目のI/Oモジュールを取り付けておき、3番目のシェルフを3番目と4番 目のI/Oモジュールにケーブル接続します)。
	- 各コントローラにRoCE対応I/Oモジュールが4つ搭載されたHAペアに4台目のシェルフをホット アドします。(4台目のI/Oモジュールを取り付け、3台目のシェルフを3台目と4台目のI/Oモジュ ールに再接続済みであるか、3台目のシェルフを3台目と4台目のI/Oモジュールにケーブル接続済 みである。4番目のシェルフを3番目と4番目のI/Oモジュールの両方にケーブル接続します)。

手順

1. ホットアドする NS224 シェルフが HA ペアの 2 台目の NS224 シェルフになる場合は、次の手順を 実行します。

それ以外の場合は、次の手順に進みます。

- a. シェルフ NSM A のポート e0a をコントローラ A のスロット 10 のポート A ( e10a )にケーブ ル接続します。
- b. シェルフ NSM A のポート e0b をコントローラ B のスロット 11 のポート b ( e11b )にケーブ ル接続します。
- c. シェルフ NSM B ポート e0a をコントローラ B のスロット 10 のポート A ( e10A )にケーブル 接続します。
- d. シェルフ NSM B のポート e0b をコントローラ A のスロット 11 のポート b ( e11b )にケーブ ル接続します。

次の図は、各コントローラにRoCE対応I/Oモジュールが2つ搭載されたHAペアの2台目のシェル フのケーブル接続を示しています。

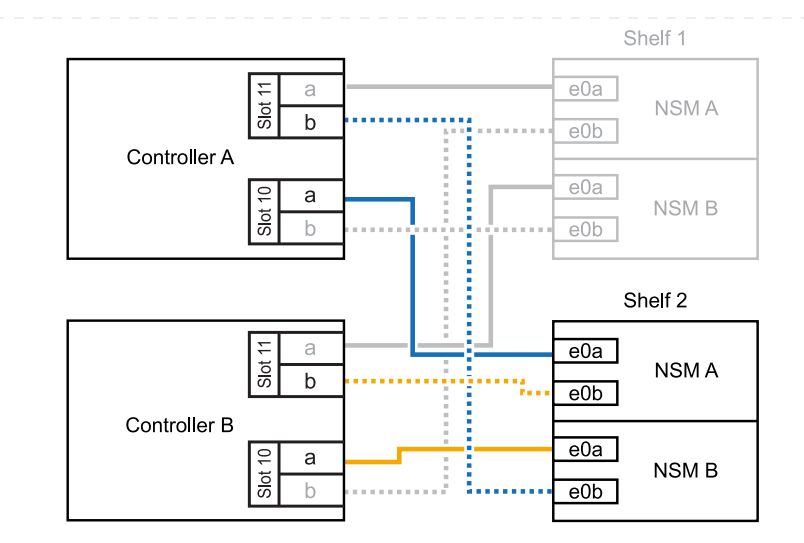

- 2. ホットアドするNS224シェルフをHAペアの3番目のNS224シェルフとし、各コントローラにRoCE対 応I/Oモジュールを3つ搭載する場合は、次の手順を実行します。それ以外の場合は、次の手順に進み ます。
	- a. シェルフNSM Aのポートe0aをコントローラAのスロット9のポートA (e9a)にケーブル接続し ます。
	- b. シェルフNSM Aのポートe0bをコントローラBのスロット9のポートb (e9b)にケーブル接続しま す。
	- c. シェルフのNSM Bのポートe0aをコントローラBのスロット9のポートA (e9a)にケーブル接続 します。
	- d. シェルフのNSM Bのポートe0bをコントローラAのスロット9のポートb (e9b)にケーブル接続し ます。

次の図は、各コントローラに3つのRoCE対応I/Oモジュールを搭載したHAペアの3台目のシェル フのケーブル接続を示しています。

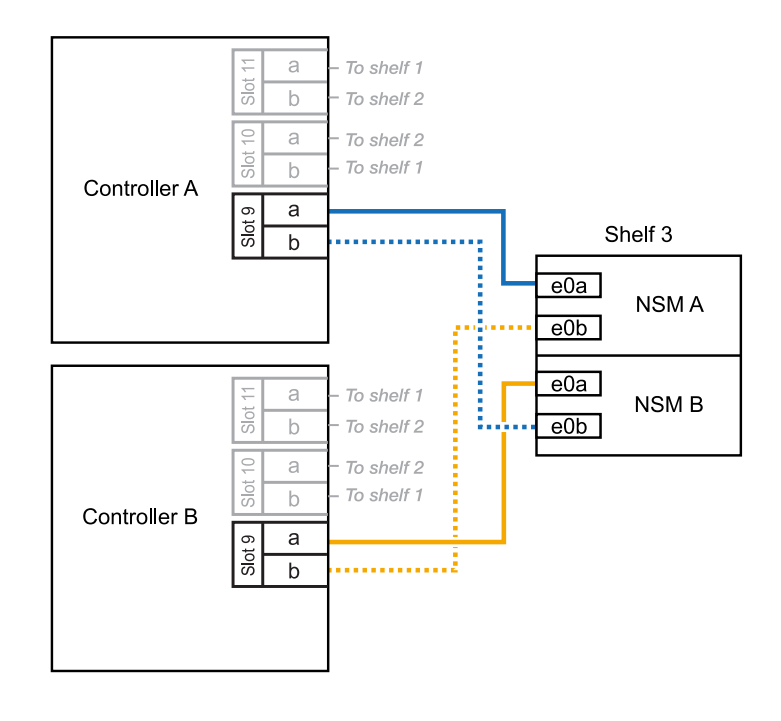

- 3. ホットアドするNS224シェルフをHAペアの3番目のNS224シェルフとし、各コントローラにRoCE対 応I/Oモジュールを4つ搭載する場合は、次の手順を実行します。それ以外の場合は、次の手順に進み ます。
	- a. シェルフNSM Aのポートe0aをコントローラAのスロット9のポートA (e9a)にケーブル接続し ます。
	- b. シェルフNSM Aのポートe0bをコントローラBのスロット8のポートb (e8b) にケーブル接続しま す。
	- c. シェルフのNSM Bのポートe0aをコントローラBのスロット9のポートA(e9a)にケーブル接続 します。
	- d. シェルフのNSM Bのポートe0bをコントローラAのスロット8のポートb (e8b)にケーブル接続し ます。

次の図は、各コントローラに4つのRoCE対応I/Oモジュールを搭載したHAペアの3番目のシェル フのケーブル接続を示しています。

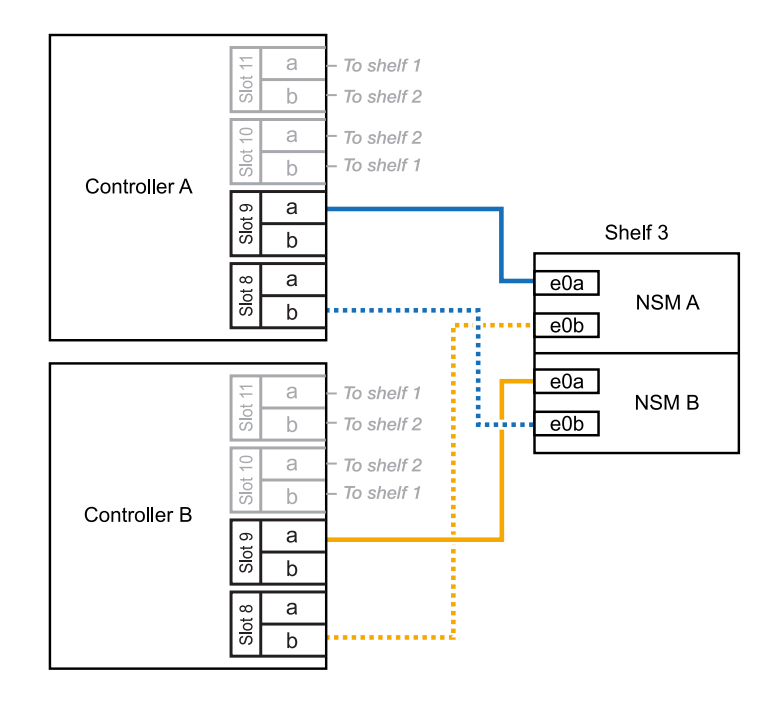

- 4. ホットアドするNS224シェルフをHAペアの4台目のNS224シェルフとし、各コントローラにRoCE対 応I/Oモジュールを4台搭載する場合は、次の手順を実行します。
	- a. シェルフNSM Aのポートe0aをコントローラAのスロット8のポートA (e8a)にケーブル接続し ます。
	- b. シェルフNSM Aのポートe0bをコントローラBのスロット9のポートb (e9b)にケーブル接続しま す。
	- c. シェルフのNSM Bのポートe0aをコントローラBのスロット8のポートA(e8a)にケーブル接続 します。
	- d. シェルフのNSM Bのポートe0bをコントローラAのスロット9のポートb (e9b)にケーブル接続し ます。

次の図は、HAペアの4台目のシェルフと4台のRoCE対応I/Oモジュールのケーブル接続を示して います。

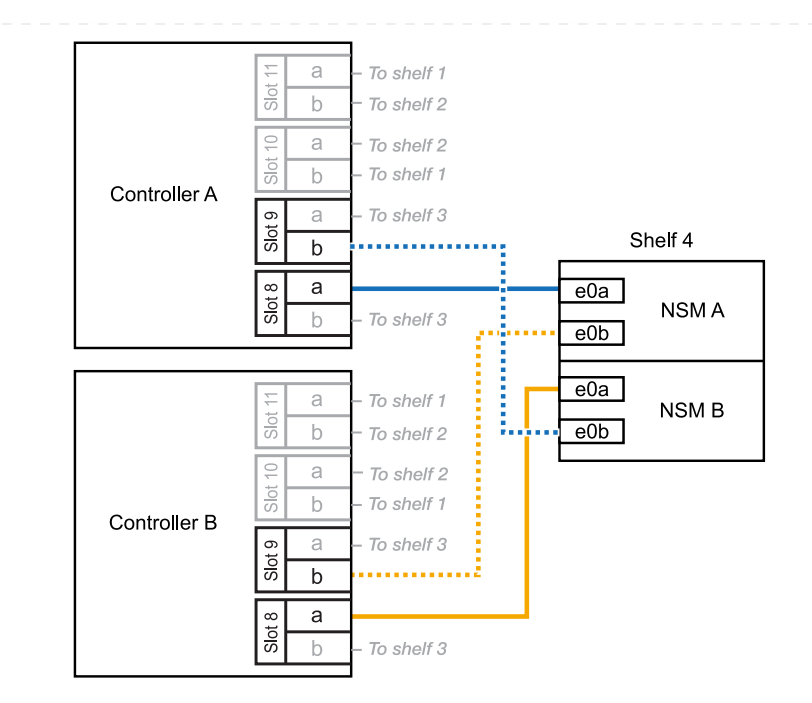

5. ホットアドしたシェルフがを使用して正しくケーブル接続されていることを確認します ["Active IQ](https://mysupport.netapp.com/site/tools/tool-eula/activeiq-configadvisor) [Config Advisor"](https://mysupport.netapp.com/site/tools/tool-eula/activeiq-configadvisor)。

ケーブル接続エラーが発生した場合は、表示される対処方法に従ってください。

次の手順

この手順の準備作業として自動ドライブ割り当てを無効にした場合は、ドライブ所有権を手動で割り当 ててから、必要に応じて自動ドライブ割り当てを再度有効にする必要があります。にアクセスします。

それ以外の場合は、シェルフのホットアド手順は終了です。

(内蔵シェルフに)ストレージを追加する必要がある場合は、AFF A70またはAFF A90 HAペアにNS224 シェルフを2台までホットアドできます。

作業を開始する前に

- を確認しておく必要があります ["](#page-2-2)[ホットアドの要件とベストプラクティス](#page-2-2)["](#page-2-2)。
- の該当する手順を完了しておく必要があります ["](#page-3-0)[準備](#page-3-0)[-](#page-3-0)[シェルフのホットアド](#page-3-0)["](#page-3-0)。
- の説明に従って、シェルフを設置し、電源をオンにし、シェルフIDを設定しておく必要があります ["](#page-3-0) [ホットアド用のシェルフの設置](#page-3-0)["](#page-3-0)。

このタスクについて

- この手順では、HAペアに内蔵ストレージしか搭載されておらず(外付けシェルフは搭載されていな い)、各コントローラに最大2台のシェルフと2台のRoCE対応I/Oモジュールをホットアドすること を前提としています。
- この手順では、次のホットアドシナリオについて説明します。
	- 各コントローラにRoCE対応I/Oモジュールが1つ搭載されたHAペアに最初のシェルフをホットア ドします。
	- 各コントローラにRoCE対応I/Oモジュールが2つ搭載されたHAペアに最初のシェルフをホットア ドします。
	- 各コントローラにRoCE対応I/Oモジュールが2つ搭載されたHAペアに2台目のシェルフをホット アドします。

手順

1. 各コントローラモジュールのRoCE対応ポートのセット(RoCE対応I/Oモジュール×1)を1つ使用し て1台のシェルフをホットアドする場合で、このシェルフがHAペア内で唯一のNS224シェルフである 場合は、次の手順を実行します。

それ以外の場合は、次の手順に進みます。

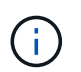

この手順では、RoCE対応I/Oモジュールがスロット11に取り付けられていることを前 提としています。

- a. シェルフ NSM A のポート e0a をコントローラ A のスロット 11 のポート A (e11a) にケーブ ル接続します。
- b. シェルフ NSM A のポート e0b をコントローラ B のスロット 11 のポート b ( e11b )にケーブ ル接続します。
- c. シェルフ NSM B ポート e0a をコントローラ B のスロット 11 のポート A ( e11a )にケーブル 接続します。
- d. シェルフ NSM B のポート e0b をコントローラ A のスロット 11 のポート b ( e11b )にケーブ ル接続します。

次の図は、各コントローラモジュールで RoCE 対応 I/O モジュールを 1 つ使用した、 1 台のホッ トアドシェルフのケーブル接続を示しています。

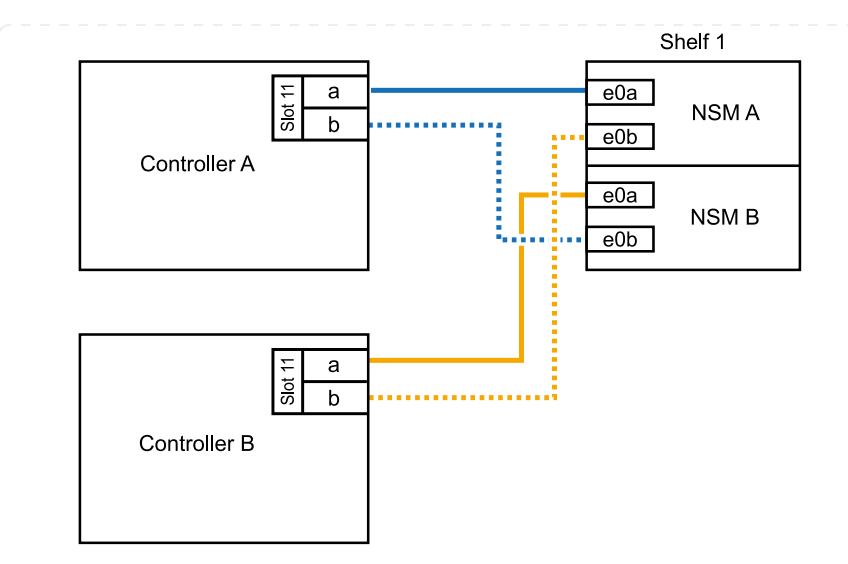

2. 各コントローラモジュールで、 RoCE 対応ポートのセット ( RoCE 対応 I/O モジュールを 2 つ) を 使用してシェルフを 1 台または 2 台ホットアドする場合は、該当する手順を実行します。

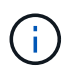

この手順では、RoCE対応I/Oモジュールがスロット11と8に取り付けられていることを 前提としています。

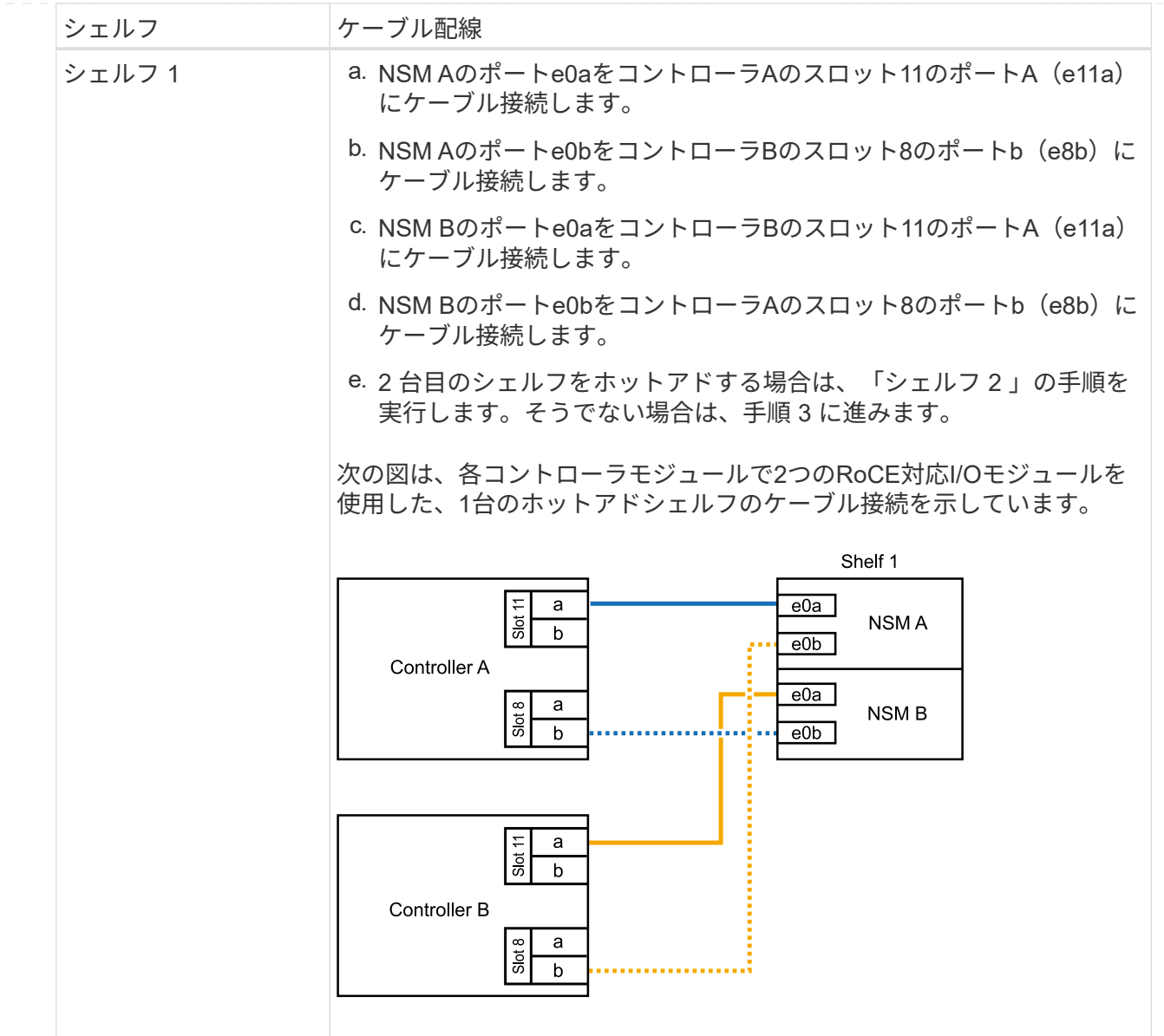

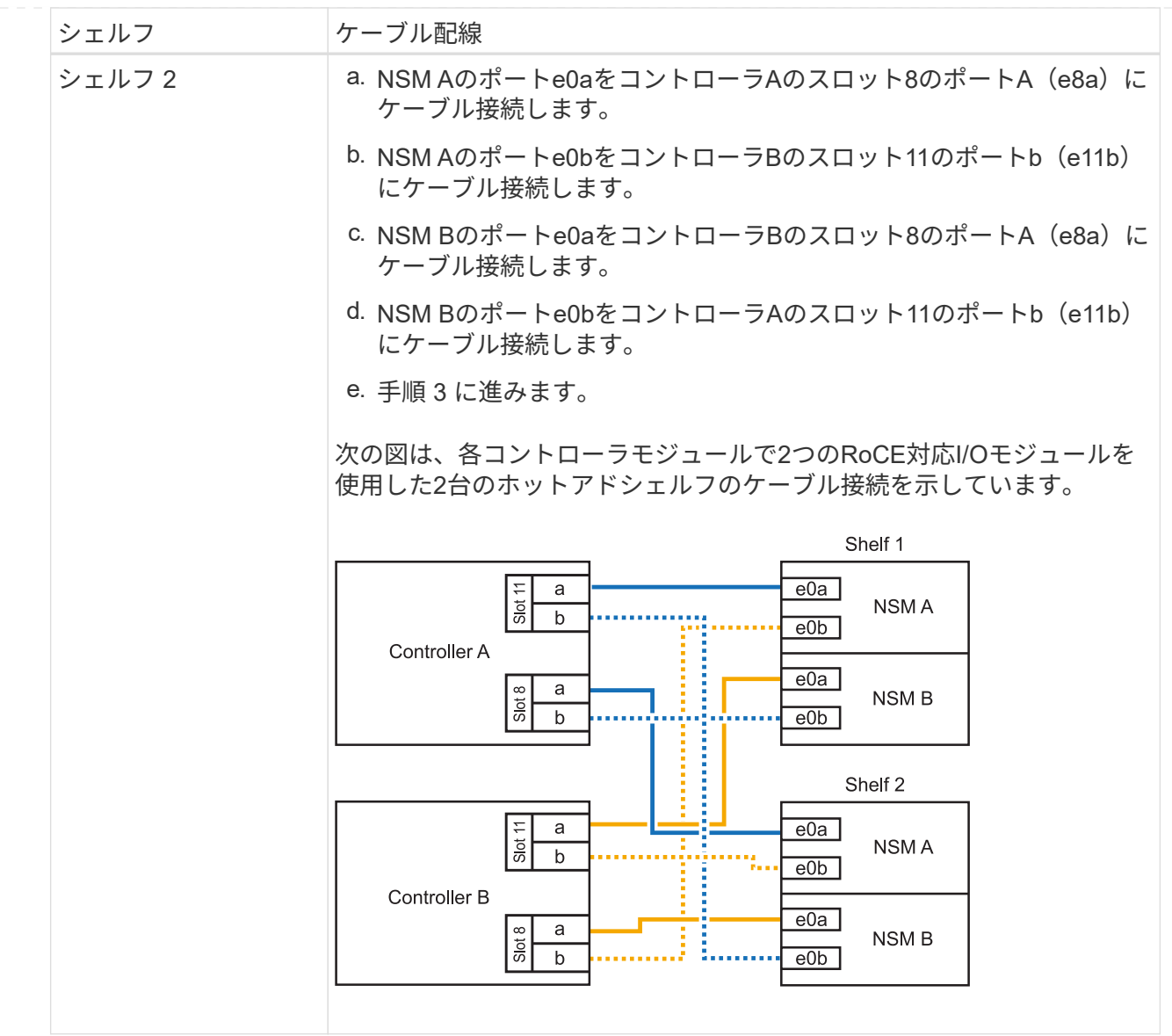

3. ホットアドしたシェルフがを使用して正しくケーブル接続されていることを確認します ["Active IQ](https://mysupport.netapp.com/site/tools/tool-eula/activeiq-configadvisor) [Config Advisor"](https://mysupport.netapp.com/site/tools/tool-eula/activeiq-configadvisor)。

ケーブル接続エラーが発生した場合は、表示される対処方法に従ってください。

次の手順

この手順の準備作業として自動ドライブ割り当てを無効にした場合は、ドライブ所有権を手動で割り当 ててから、必要に応じて自動ドライブ割り当てを再度有効にする必要があります。にアクセスします。

それ以外の場合は、シェルフのホットアド手順は終了です。

ストレージを追加する必要がある場合は、最大1台のNS224シェルフをAFF A250またはAFF C250 HAペ アにホットアドできます。

作業を開始する前に

- を確認しておく必要があります ["](#page-2-2)[ホットアドの要件とベストプラクティス](#page-2-2)["](#page-2-2)。
- の該当する手順を完了しておく必要があります ["](#page-3-0)[準備](#page-3-0)[-](#page-3-0)[シェルフのホットアド](#page-3-0)["](#page-3-0)。
- の説明に従って、シェルフを設置し、電源をオンにし、シェルフIDを設定しておく必要があります ["](#page-3-0) [ホットアド用のシェルフの設置](#page-3-0)["](#page-3-0)。

このタスクについて

プラットフォームシャーシの背面から見た場合、左側の RoCE 対応カードポートはポート「 a 」( e1a )で、右側のポートはポート「 b 」 (e1b)です。

手順

- 1. シェルフをケーブル接続します。
	- a. シェルフ NSM A ポート e0a をコントローラ A のスロット 1 のポート A ( e1a )にケーブル接 続します。
	- b. シェルフ NSM A のポート e0b をコントローラ B のスロット 1 のポート b ( e1b )にケーブル 接続します。
	- c. シェルフ NSM B ポート e0a をコントローラ B のスロット 1 のポート A ( e1a )にケーブル接 続します。
	- d. シェルフ NSM B のポート e0b をコントローラ A のスロット 1 のポート b (e1b) にケーブル 接続します。+ 次の図は、シェルフのケーブル接続が完了した状態を示しています。

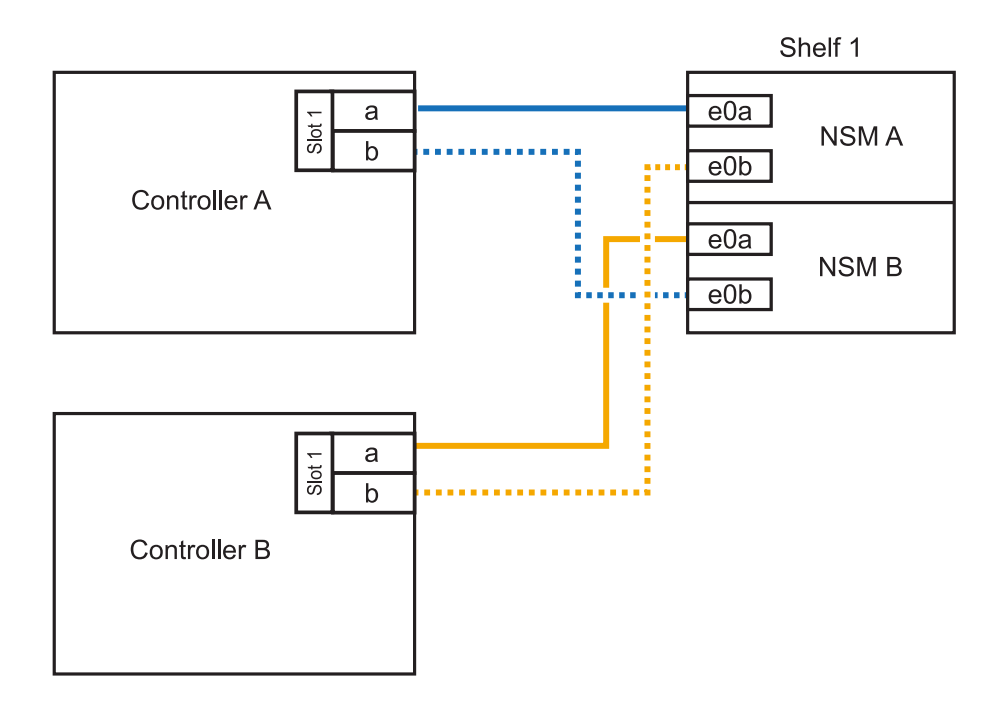

2. ホットアドしたシェルフがを使用して正しくケーブル接続されていることを確認します ["Active IQ](https://mysupport.netapp.com/site/tools/tool-eula/activeiq-configadvisor) [Config Advisor"](https://mysupport.netapp.com/site/tools/tool-eula/activeiq-configadvisor)。

ケーブル接続エラーが発生した場合は、表示される対処方法に従ってください。

次の手順

この手順の準備作業として自動ドライブ割り当てを無効にした場合は、ドライブ所有権を手動で割り当 ててから、必要に応じて自動ドライブ割り当てを再度有効にする必要があります。にアクセスします。

それ以外の場合は、シェルフのホットアド手順は終了です。

NS224シェルフをホットアド用にケーブル接続する方法は、AFF A400とAFF C400のどちらのHAペアを 使用しているかによって異なります。

作業を開始する前に

- を確認しておく必要があります ["](#page-2-2)[ホットアドの要件とベストプラクティス](#page-2-2)["](#page-2-2)。
- の該当する手順を完了しておく必要があります ["](#page-3-0)[準備](#page-3-0)[-](#page-3-0)[シェルフのホットアド](#page-3-0)["](#page-3-0)。
- の説明に従って、シェルフを設置し、電源をオンにし、シェルフIDを設定しておく必要があります ["](#page-3-0) [ホットアド用のシェルフの設置](#page-3-0)["](#page-3-0)。

シェルフを**AFF A400 HA**ペアにケーブル接続

AFF A400 HAペアの場合は、最大2台のシェルフをホットアドし、必要に応じてオンボードポートe0c / e0dとスロット5のポートを使用できます。

手順

1. 各コントローラの1セットのRoCE対応ポート(オンボードRoCE対応ポート)を使用して1台のシェ ルフをホットアドする場合に、このシェルフがHAペア内の唯一のNS224シェルフである場合は、次 の手順を実行します。

それ以外の場合は、次の手順に進みます。

- a. シェルフ NSM A ポート e0a をコントローラ A のポート e0c にケーブル接続します。
- b. シェルフ NSM A のポート e0b をコントローラ B のポート e0d にケーブル接続します。
- c. シェルフ NSM B ポート e0a をコントローラ B のポート e0c にケーブル接続します。
- d. シェルフ NSM B のポート e0b をコントローラ A のポート e0d にケーブル接続します。

次の図は、各コントローラの1セットのRoCE対応ポートを使用した、1台のホットアドシェルフ のケーブル接続を示しています。

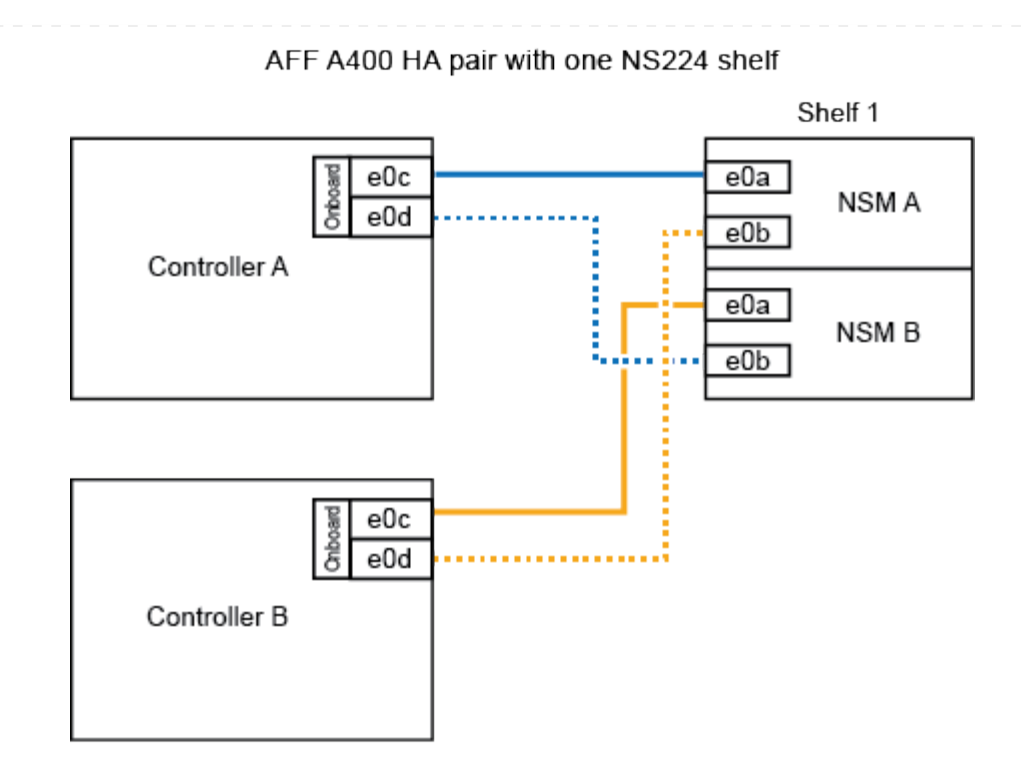

2. 各コントローラの2セットのRoCE対応ポート(オンボードおよびPCIeカードのRoCE対応ポート) を使用して1台または2台のシェルフをホットアドする場合は、次の手順を実行します。

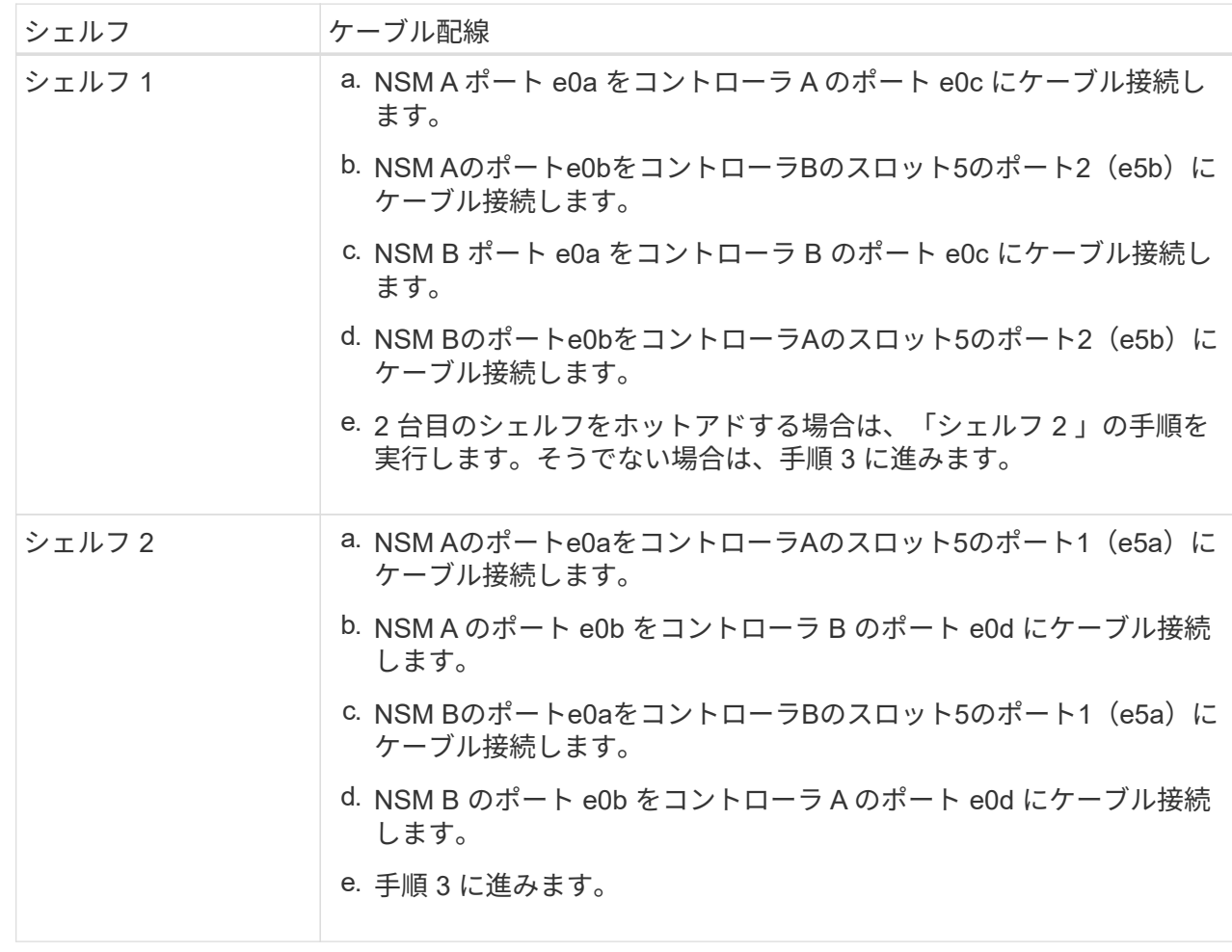

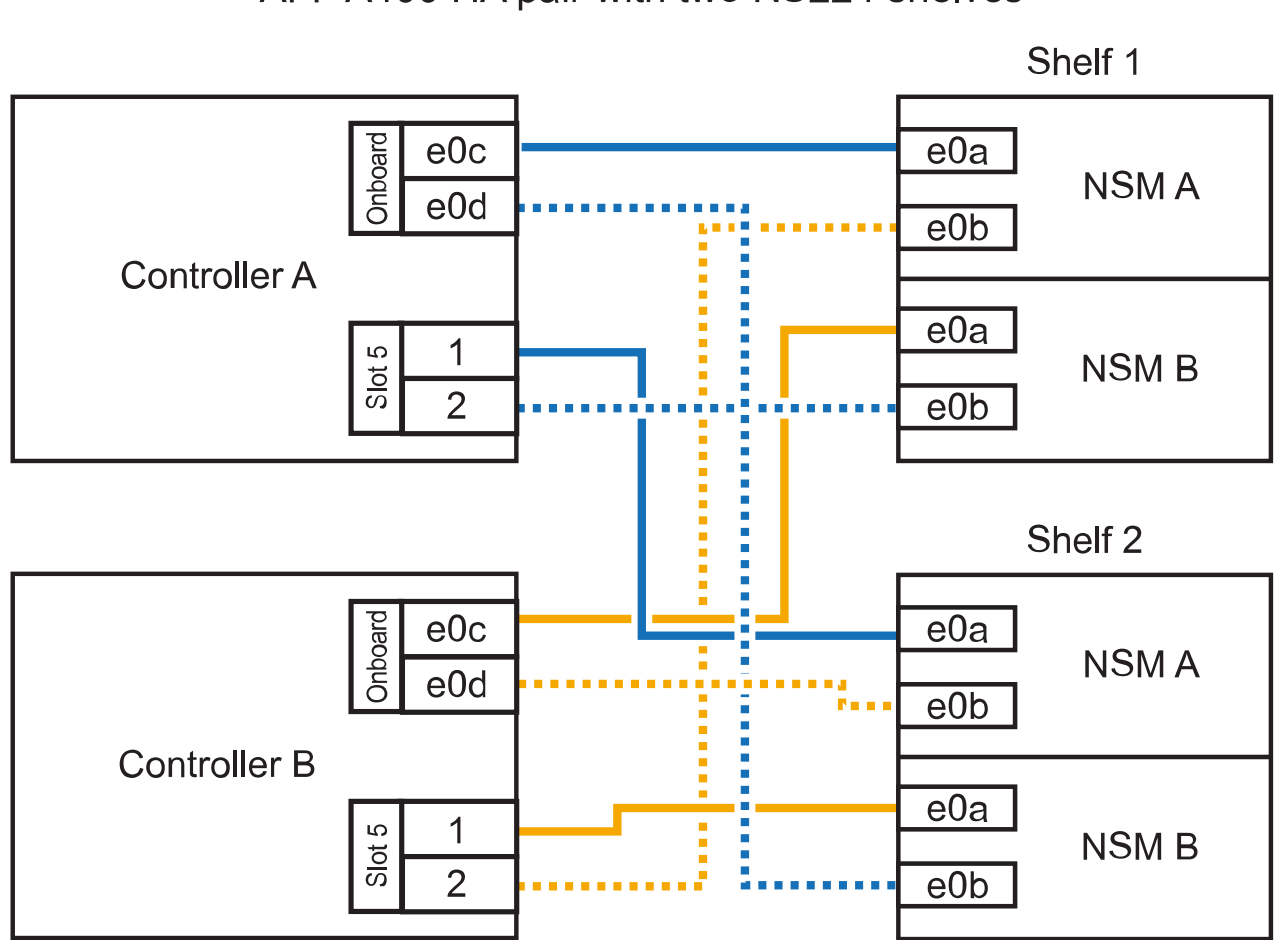

AFF A400 HA pair with two NS224 shelves

3. ホットアドしたシェルフがを使用して正しくケーブル接続されていることを確認します ["Active IQ](https://mysupport.netapp.com/site/tools/tool-eula/activeiq-configadvisor) [Config Advisor"](https://mysupport.netapp.com/site/tools/tool-eula/activeiq-configadvisor)。

ケーブル接続エラーが発生した場合は、表示される対処方法に従ってください。

4. この手順の準備作業として自動ドライブ割り当てを無効にした場合は、ドライブ所有権を手動で割り 当ててから、必要に応じてドライブの自動割り当てを再度有効にする必要があります。を参照して ["](#page-60-0) [ホットアドを完了します](#page-60-0)["](#page-60-0)

それ以外の場合は、この手順を使用します。

シェルフを**AFF C400 HA**ペアにケーブル接続

AFF C400 HAペアの場合は、最大2台のシェルフをホットアドし、必要に応じてスロット4と5のポート を使用できます。

手順

1. 各コントローラの1組のRoCE対応ポートを使用して1台のシェルフをホットアドする場合に、このシ ェルフがHAペア内の唯一のNS224シェルフである場合は、次の手順を実行します。

それ以外の場合は、次の手順に進みます。

- a. シェルフNSM Aのポートe0aをコントローラAのスロット4のポート1 (e4a)にケーブル接続しま す。
- b. シェルフNSM Aのポートe0bをコントローラBのスロット4のポート2 (e4b)にケーブル接続しま す。
- c. シェルフのNSM Bのポートe0aをコントローラBのスロット4のポート1(e4a)にケーブル接続し ます。
- d. シェルフのNSM Bのポートe0bをコントローラAのスロット4のポート2 (e4b)にケーブル接続し ます。

次の図は、各コントローラの1セットのRoCE対応ポートを使用した、1台のホットアドシェルフ のケーブル接続を示しています。

### AFF C400 HA pair with one NS224 shelf

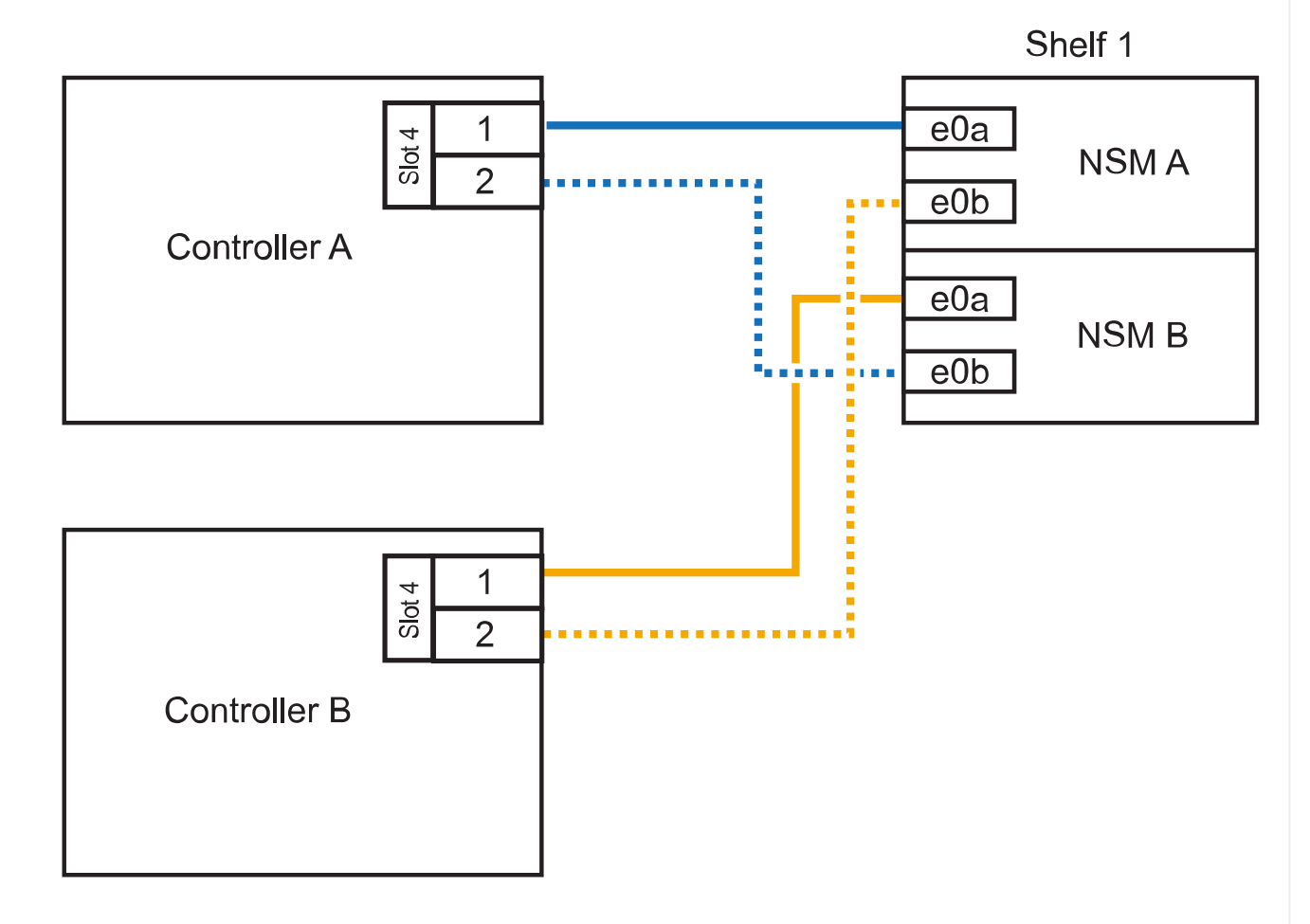

2. 各コントローラの2セットのRoCE対応ポートを使用して1台または2台のシェルフをホットアドする 場合は、次の手順を実行します。

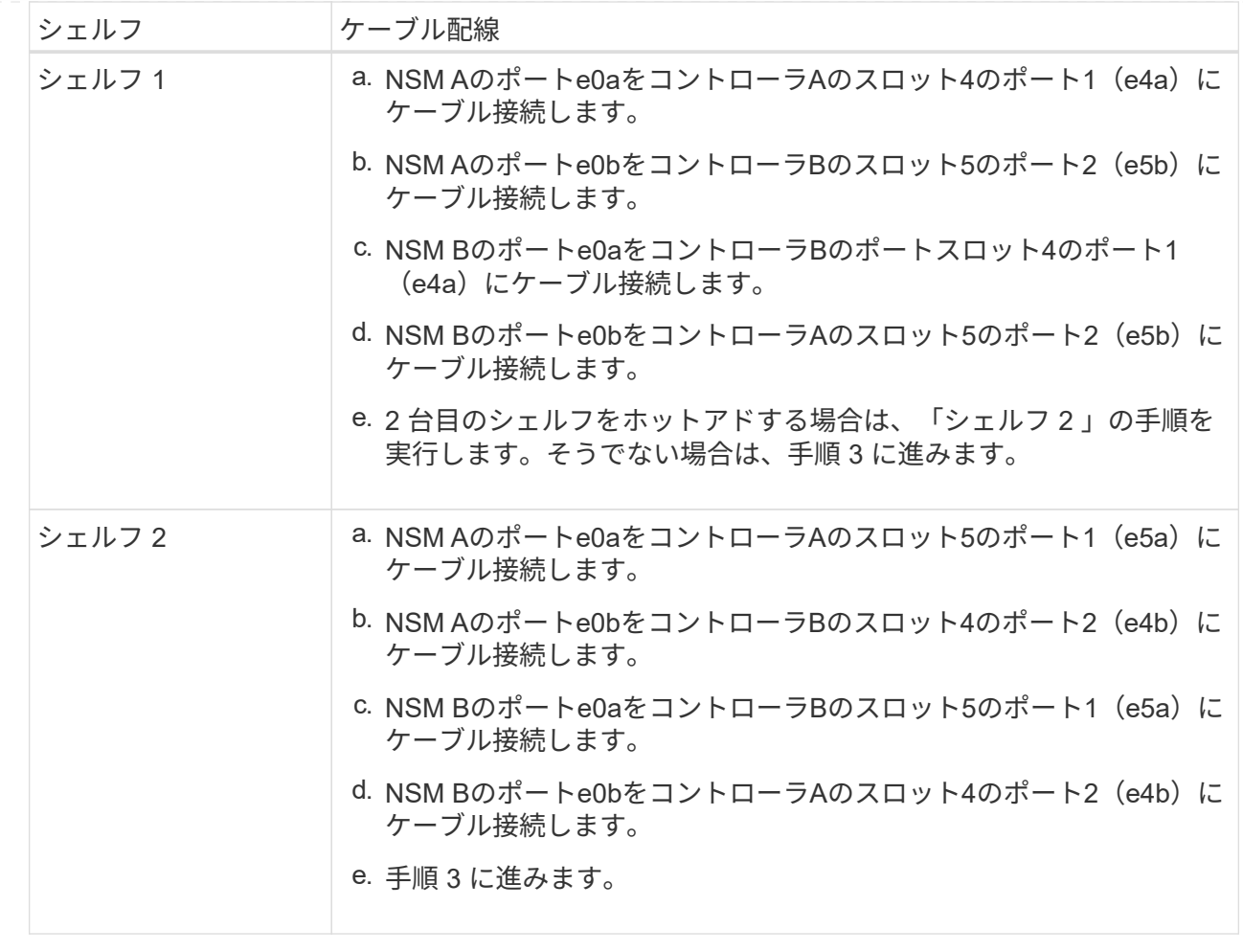

次の図は、 2 台のホットアドシェルフのケーブル接続を示しています。

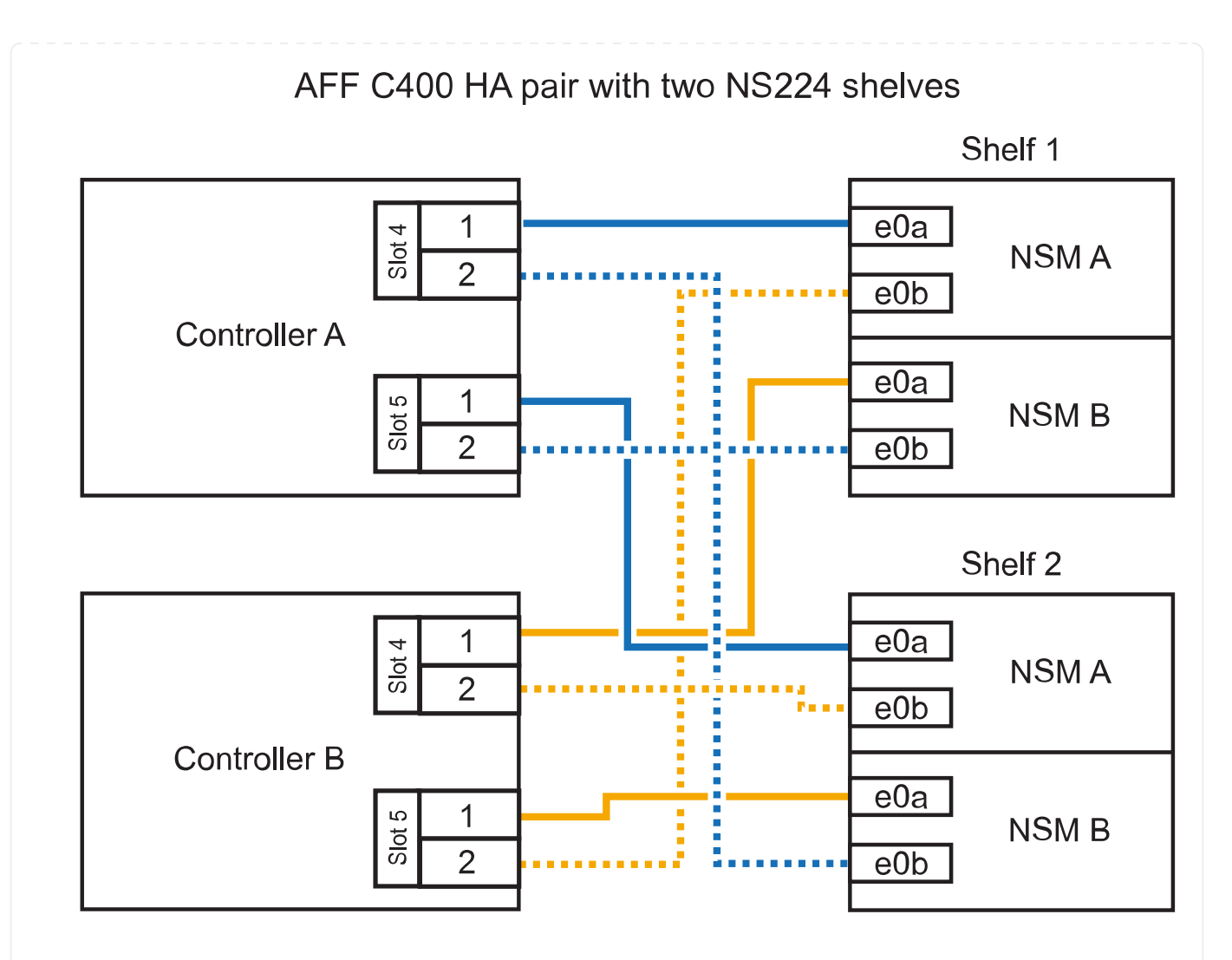

3. ホットアドしたシェルフがを使用して正しくケーブル接続されていることを確認します ["Active IQ](https://mysupport.netapp.com/site/tools/tool-eula/activeiq-configadvisor) [Config Advisor"](https://mysupport.netapp.com/site/tools/tool-eula/activeiq-configadvisor)。

ケーブル接続エラーが発生した場合は、表示される対処方法に従ってください。

次の手順

この手順の準備作業として自動ドライブ割り当てを無効にした場合は、ドライブ所有権を手動で割り当 ててから、必要に応じて自動ドライブ割り当てを再度有効にする必要があります。にアクセスします。

それ以外の場合は、シェルフのホットアド手順は終了です。

AFF A800またはAFF C800のHAペアでNS224シェルフをケーブル接続する方法は、ホットアドするシェ ルフの数と、コントローラで使用するRoCE対応ポートセットの数(1つまたは2つ)によって異なりま す。

作業を開始する前に

- を確認しておく必要があります ["](#page-2-2)[ホットアドの要件とベストプラクティス](#page-2-2)["](#page-2-2)。
- の該当する手順を完了しておく必要があります ["](#page-3-0)[準備](#page-3-0)[-](#page-3-0)[シェルフのホットアド](#page-3-0)["](#page-3-0)。
- の説明に従って、シェルフを設置し、電源をオンにし、シェルフIDを設定しておく必要があります ["](#page-3-0) [ホットアド用のシェルフの設置](#page-3-0)["](#page-3-0)。

手順

1. 各コントローラのRoCE対応ポートのセット(RoCE対応PCIeカード1枚)を1つ使用して1台のシェ ルフをホットアドする場合で、このシェルフがHAペア内で唯一のNS224シェルフである場合は、次 の手順を実行します。

それ以外の場合は、次の手順に進みます。

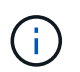

この手順では、 RoCE 対応の PCIe カードがスロット 5 に取り付けられていることを 前提としています。

- a. シェルフNSM Aのポートe0aをコントローラAのスロット5のポートA (e5a)にケーブル接続し ます。
- b. シェルフNSM Aのポートe0bをコントローラBのスロット5のポートb (e5b)にケーブル接続しま す。
- c. シェルフのNSM Bのポートe0aをコントローラBのスロット5のポートA(e5a)にケーブル接続 します。
- d. シェルフのNSM Bのポートe0bをコントローラAのスロット5のポートb(e5b)にケーブル接続し ます。

次の図は、各コントローラでRoCE対応PCIeカードを1枚使用した、ホットアドした1台のシェル フのケーブル接続を示しています。

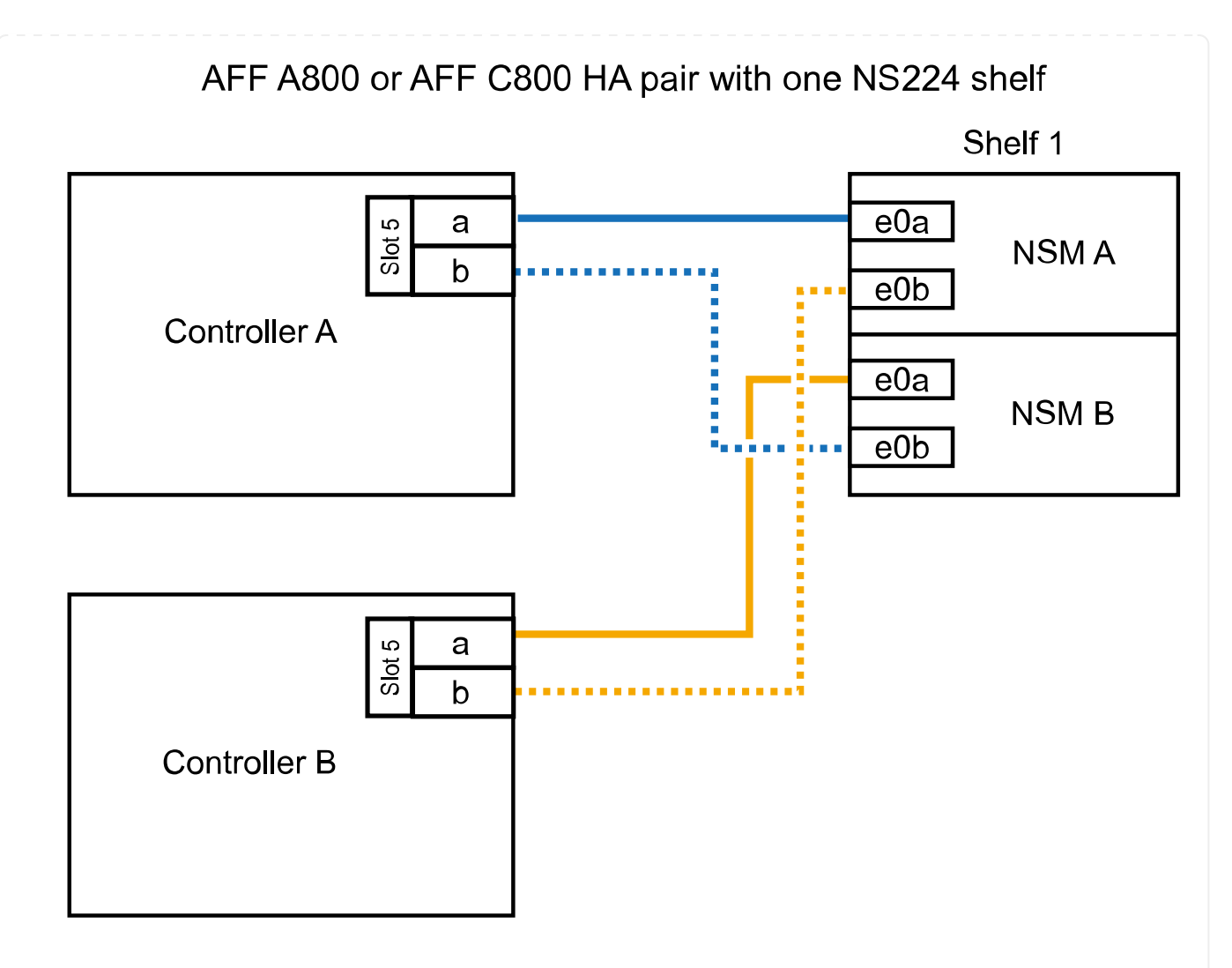

2. 各コントローラの2セットのRoCE対応ポート(2枚のRoCE対応PCIeカード)を使用して1台または2 台のシェルフをホットアドする場合は、該当する手順を実行します。

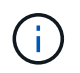

この手順では、 RoCE 対応の PCIe カードをスロット 5 とスロット 3 に取り付けたこ とを前提としています。

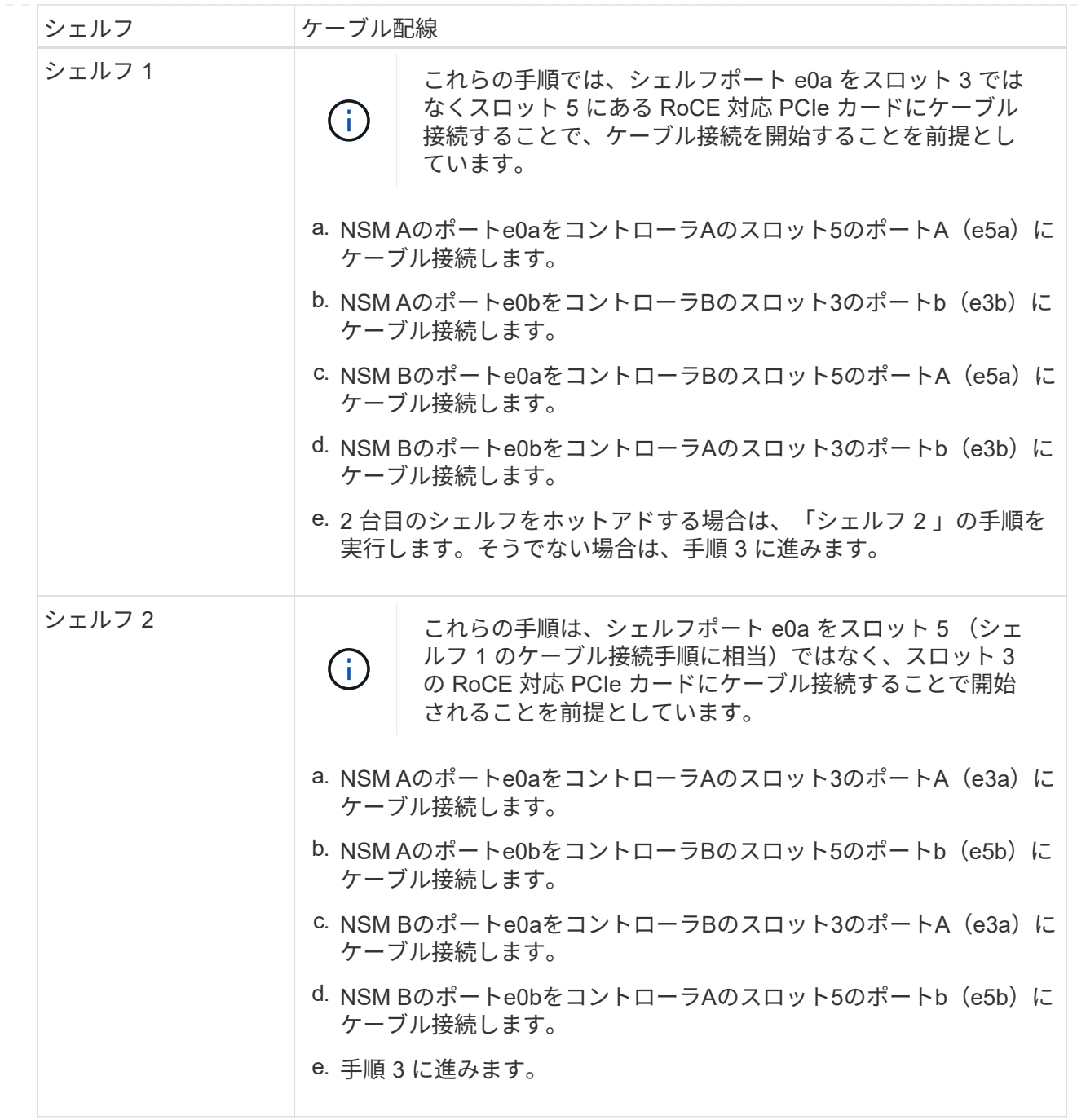

次の図は、 2 台のホットアドシェルフのケーブル接続を示しています。

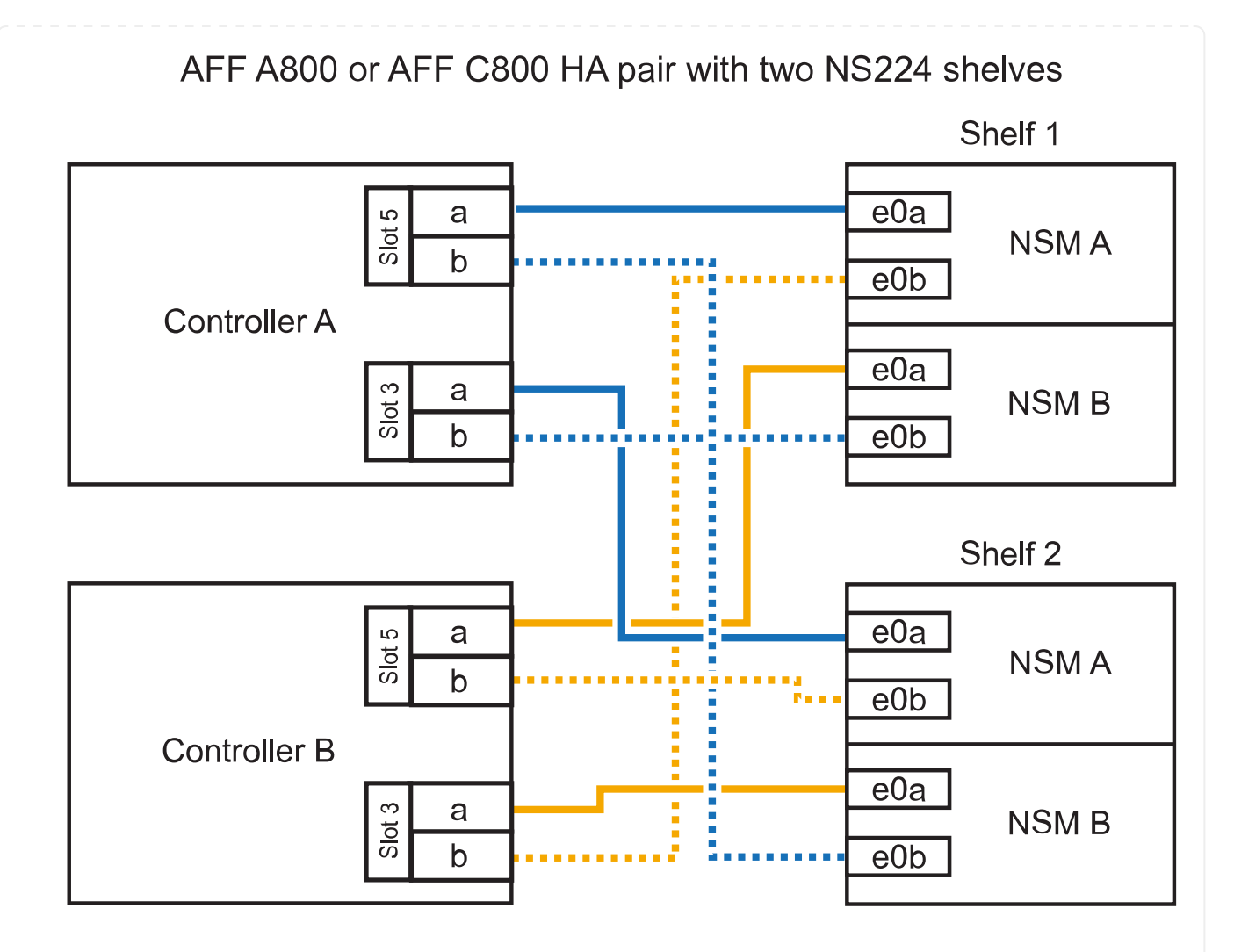

3. ホットアドしたシェルフがを使用して正しくケーブル接続されていることを確認します ["Active IQ](https://mysupport.netapp.com/site/tools/tool-eula/activeiq-configadvisor) [Config Advisor"](https://mysupport.netapp.com/site/tools/tool-eula/activeiq-configadvisor)。

ケーブル接続エラーが発生した場合は、表示される対処方法に従ってください。

次の手順

この手順の準備作業として自動ドライブ割り当てを無効にした場合は、ドライブ所有権を手動で割り当 ててから、必要に応じて自動ドライブ割り当てを再度有効にする必要があります。にアクセスします。

それ以外の場合は、シェルフのホットアド手順は終了です。

ストレージの追加が必要な場合は、 AFF A900 HA ペアに最大 3 台の NS224 ドライブシェルフを(合計 4台のシェルフに)ホットアドできます。

作業を開始する前に

- を確認しておく必要があります ["](#page-2-2)[ホットアドの要件とベストプラクティス](#page-2-2)["](#page-2-2)。
- の該当する手順を完了しておく必要があります ["](#page-3-0)[準備](#page-3-0)[-](#page-3-0)[シェルフのホットアド](#page-3-0)["](#page-3-0)。
- の説明に従って、シェルフを設置し、電源をオンにし、シェルフIDを設定しておく必要があります ["](#page-3-0) [ホットアド用のシェルフの設置](#page-3-0)["](#page-3-0)。

このタスクについて

- この手順では、 HA ペアに既存の NS224 シェルフが少なくとも 1 台あること、およびシェルフを最 大 3 台までホットアドすることを前提としています。
- HA ペアに既存の NS224 シェルフが 1 台しかない場合、この手順では、シェルフが各コントローラ 上の RoCE 対応 100GbE I/O モジュール 2 台にケーブル接続されていると想定しています。

手順

1. ホットアドする NS224 シェルフが HA ペアの 2 台目の NS224 シェルフになる場合は、次の手順を 実行します。

それ以外の場合は、次の手順に進みます。

- a. シェルフ NSM A のポート e0a をコントローラ A のスロット 10 のポート A (e10a) にケーブ ル接続します。
- b. シェルフ NSM A ポート e0b をコントローラ B のスロット 2 のポート b ( e2b )にケーブル接 続します。
- c. シェルフ NSM B ポート e0a をコントローラ B のスロット 10 のポート A ( e10A )にケーブル 接続します。
- d. シェルフ NSM B のポート e0b をコントローラ A のスロット 2 のポート b (e2b) にケーブル 接続します。

次の図は、2台目のシェルフ(および1台目のシェルフ)のケーブル接続を示しています。

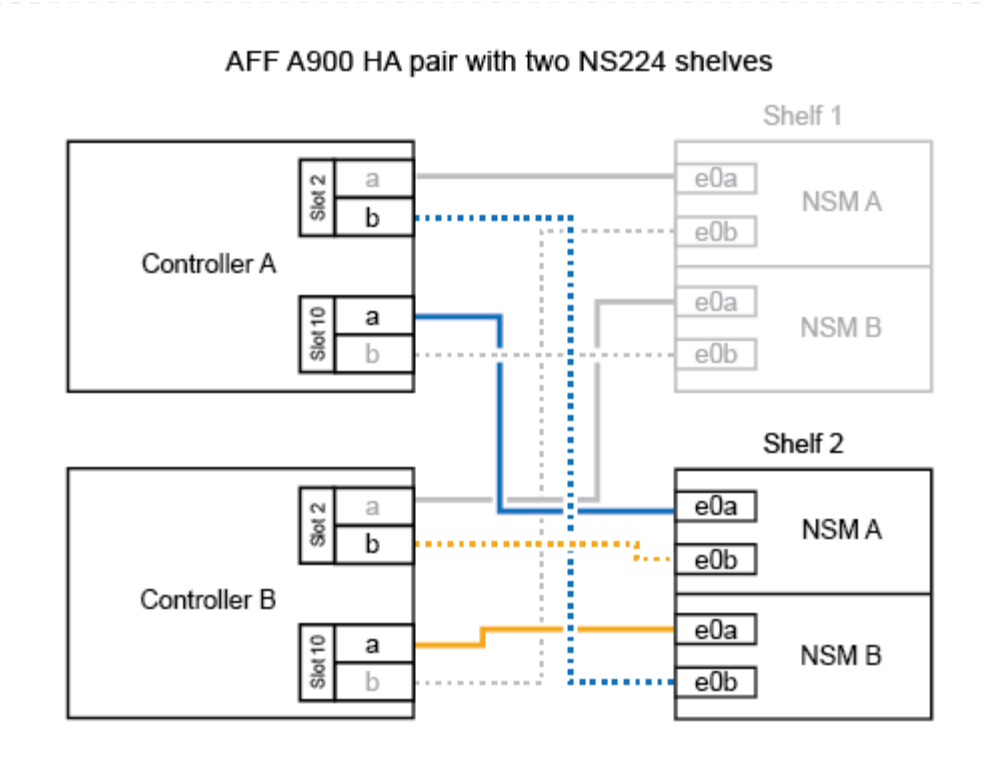

2. ホットアドする NS224 シェルフが HA ペアの 3 台目の NS224 シェルフになる場合は、次の手順を 実行します。

それ以外の場合は、次の手順に進みます。

- a. シェルフ NSM A ポート e0a をコントローラ A のスロット 1 のポート A (e1a) にケーブル接 続します。
- b. シェルフ NSM A のポート e0b をコントローラ B のスロット 11 のポート b ( e11b )にケーブ ル接続します。
- c. シェルフ NSM B ポート e0a をコントローラ B のスロット 1 のポート A ( e1a )にケーブル接 続します。
- d. シェルフ NSM B のポート e0b をコントローラ A のスロット 11 のポート b ( e11b )にケーブ ル接続します。

次の図は、 3 台目のシェルフのケーブル接続を示しています。

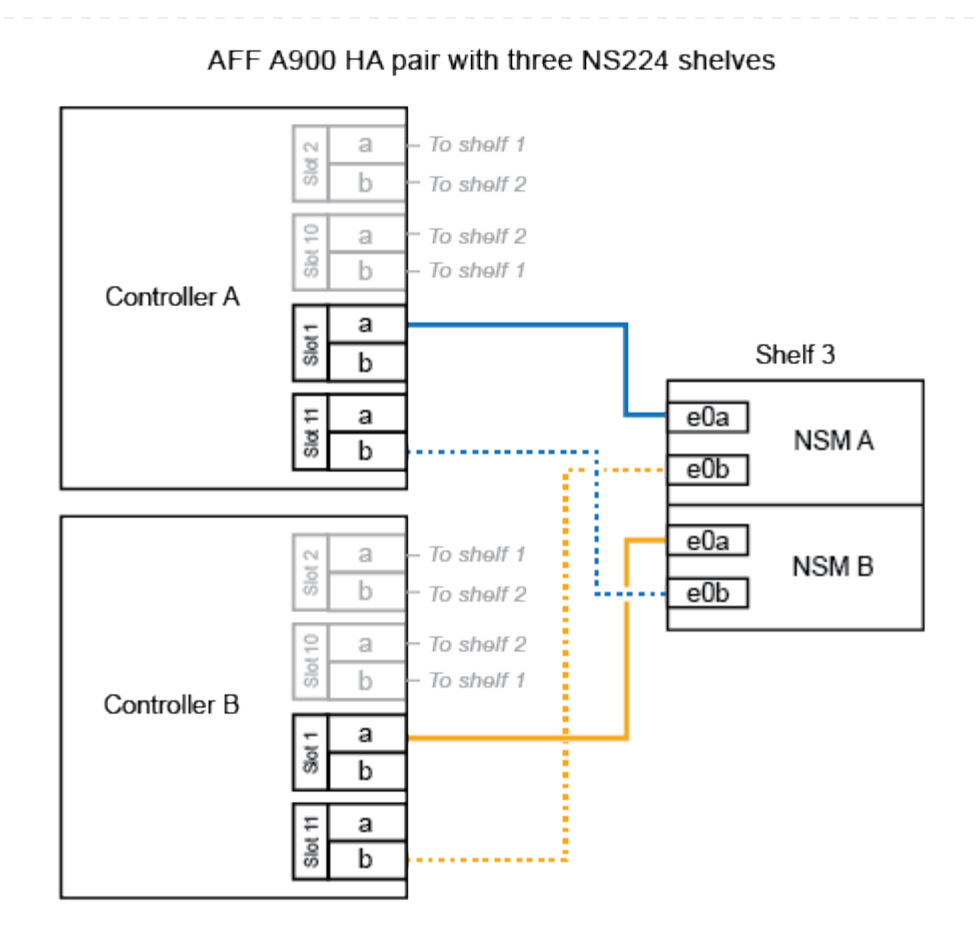

3. ホットアドする NS224 シェルフが HA ペアの 4 台目の NS224 シェルフになる場合は、次の手順を 実行します。

それ以外の場合は、次の手順に進みます。

- a. シェルフ NSM A のポート e0a をコントローラ A のスロット 11 のポート A (e11a) にケーブ ル接続します。
- b. シェルフ NSM A のポート e0b をコントローラ B のスロット 1 のポート b (e1b) にケーブル 接続します。
- c. シェルフ NSM B ポート e0a をコントローラ B のスロット 11 のポート A (e11a) にケーブル 接続します。
- d. シェルフ NSM B のポート e0b をコントローラ A のスロット 1 のポート b (e1b) にケーブル 接続します。

次の図は、 4 台目のシェルフのケーブル接続を示しています。

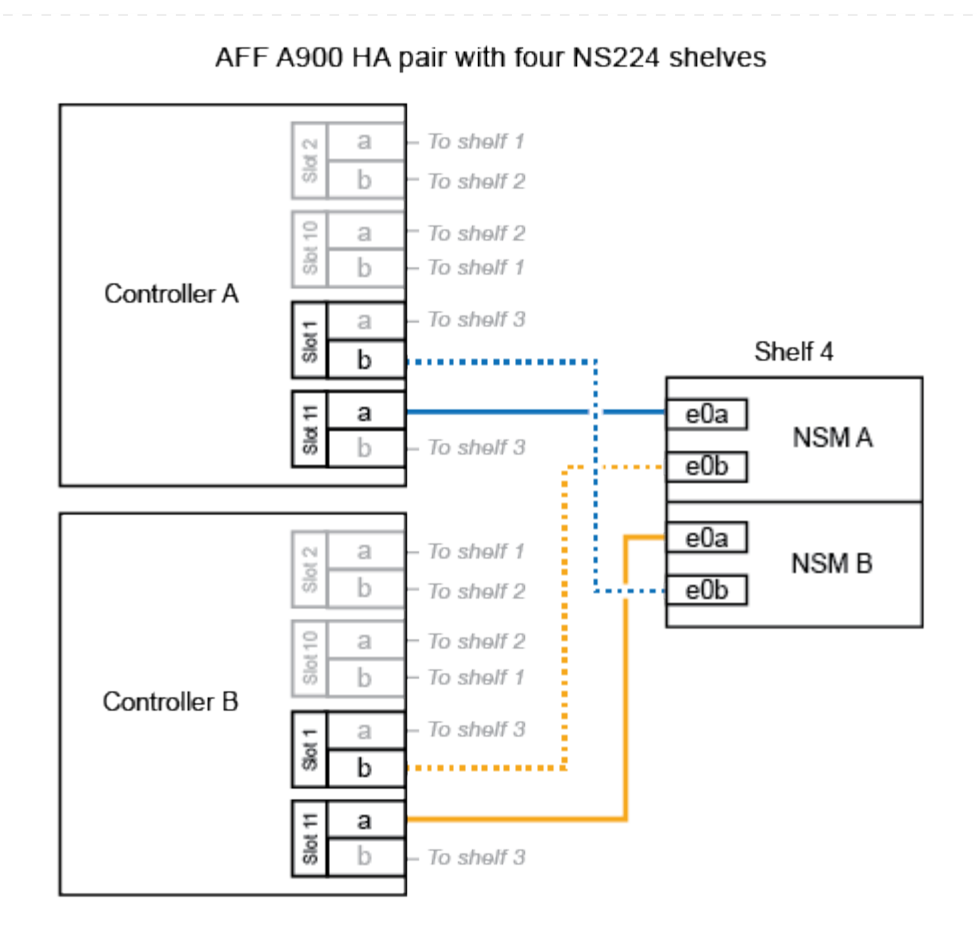

4. ホットアドしたシェルフがを使用して正しくケーブル接続されていることを確認します ["Active IQ](https://mysupport.netapp.com/site/tools/tool-eula/activeiq-configadvisor) [Config Advisor"](https://mysupport.netapp.com/site/tools/tool-eula/activeiq-configadvisor)。

ケーブル接続エラーが発生した場合は、表示される対処方法に従ってください。

次の手順

この手順の準備作業として自動ドライブ割り当てを無効にした場合は、ドライブ所有権を手動で割り当 ててから、必要に応じて自動ドライブ割り当てを再度有効にする必要があります。にアクセスします。

それ以外の場合は、シェルフのホットアド手順は終了です。

<span id="page-36-0"></span>シェルフを**ASA**システムにケーブル接続**- NS224**シェルフ

ホットアドする各NS224シェルフをケーブル接続して、HAペアの各コントローラに各シ ェルフが2つ接続されるようにします。

ストレージを追加する必要がある場合は、最大1台のNS224シェルフをAFF A250またはAFF C250 HAペ アにホットアドできます。

作業を開始する前に

- を確認しておく必要があります ["](#page-2-2)[ホットアドの要件とベストプラクティス](#page-2-2)["](#page-2-2)。
- の該当する手順を完了しておく必要があります ["](#page-3-0)[準備](#page-3-0)[-](#page-3-0)[シェルフのホットアド](#page-3-0)["](#page-3-0)。
- の説明に従って、シェルフを設置し、電源をオンにし、シェルフIDを設定しておく必要があります ["](#page-3-0) [ホットアド用のシェルフの設置](#page-3-0)["](#page-3-0)。

このタスクについて

プラットフォームシャーシの背面から見た場合、左側の RoCE 対応カードポートはポート「 a 」( e1a )で、右側のポートはポート「 b 」 (e1b)です。

手順

- 1. シェルフをケーブル接続します。
	- a. シェルフ NSM A ポート e0a をコントローラ A のスロット 1 のポート A ( e1a )にケーブル接 続します。
	- b. シェルフ NSM A のポート e0b をコントローラ B のスロット 1 のポート b ( e1b )にケーブル 接続します。
	- c. シェルフ NSM B ポート e0a をコントローラ B のスロット 1 のポート A ( e1a )にケーブル接 続します。
	- d. シェルフ NSM B のポート e0b をコントローラ A のスロット 1 のポート b (e1b) にケーブル 接続します。+ 次の図は、シェルフのケーブル接続が完了した状態を示しています。

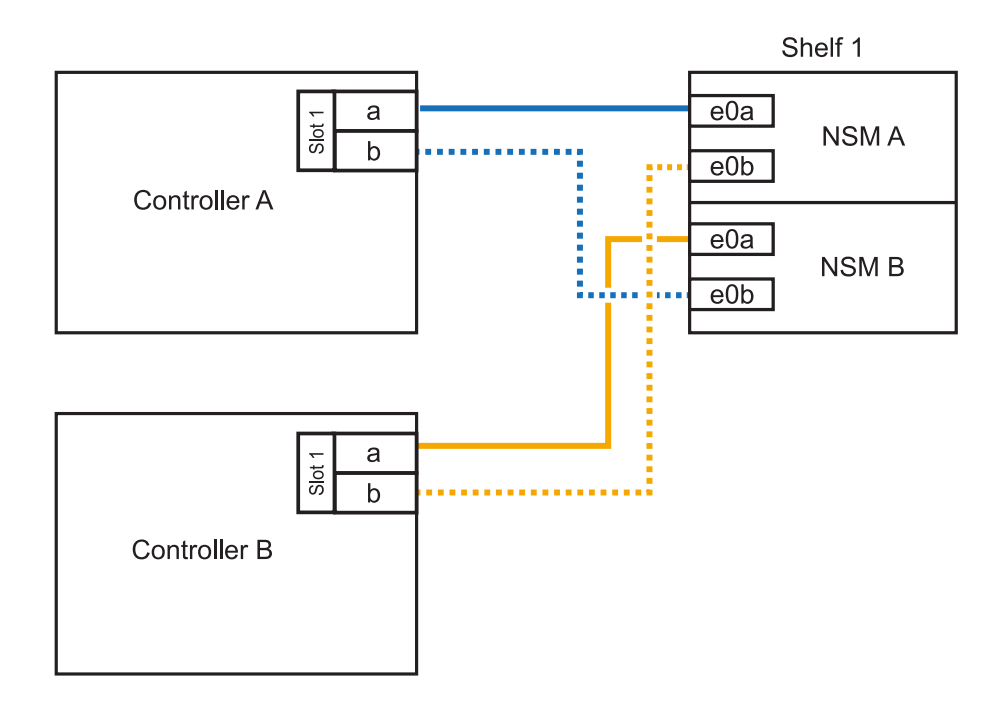

2. ホットアドしたシェルフがを使用して正しくケーブル接続されていることを確認します ["Active IQ](https://mysupport.netapp.com/site/tools/tool-eula/activeiq-configadvisor) [Config Advisor"](https://mysupport.netapp.com/site/tools/tool-eula/activeiq-configadvisor)。

ケーブル接続エラーが発生した場合は、表示される対処方法に従ってください。

次の手順

この手順の準備作業として自動ドライブ割り当てを無効にした場合は、ドライブ所有権を手動で割り当 ててから、必要に応じて自動ドライブ割り当てを再度有効にする必要があります。にアクセスします。

それ以外の場合は、シェルフのホットアド手順は終了です。

NS224シェルフをホットアド用にケーブル接続する方法は、AFF A400とAFF C400のどちらのHAペアを 使用しているかによって異なります。

作業を開始する前に

- を確認しておく必要があります ["](#page-2-2)[ホットアドの要件とベストプラクティス](#page-2-2)["](#page-2-2)。
- の該当する手順を完了しておく必要があります ["](#page-3-0)[準備](#page-3-0)[-](#page-3-0)[シェルフのホットアド](#page-3-0)["](#page-3-0)。
- の説明に従って、シェルフを設置し、電源をオンにし、シェルフIDを設定しておく必要があります ["](#page-3-0) [ホットアド用のシェルフの設置](#page-3-0)["](#page-3-0)。

シェルフを**AFF A400 HA**ペアにケーブル接続

AFF A400 HAペアの場合は、最大2台のシェルフをホットアドし、必要に応じてオンボードポートe0c / e0dとスロット5のポートを使用できます。

手順

1. 各コントローラの1セットのRoCE対応ポート(オンボードRoCE対応ポート)を使用して1台のシェ ルフをホットアドする場合に、このシェルフがHAペア内の唯一のNS224シェルフである場合は、次 の手順を実行します。

それ以外の場合は、次の手順に進みます。

- a. シェルフ NSM A ポート e0a をコントローラ A のポート e0c にケーブル接続します。
- b. シェルフ NSM A のポート e0b をコントローラ B のポート e0d にケーブル接続します。
- c. シェルフ NSM B ポート e0a をコントローラ B のポート e0c にケーブル接続します。
- d. シェルフ NSM B のポート e0b をコントローラ A のポート e0d にケーブル接続します。

次の図は、各コントローラの1セットのRoCE対応ポートを使用した、1台のホットアドシェルフ のケーブル接続を示しています。

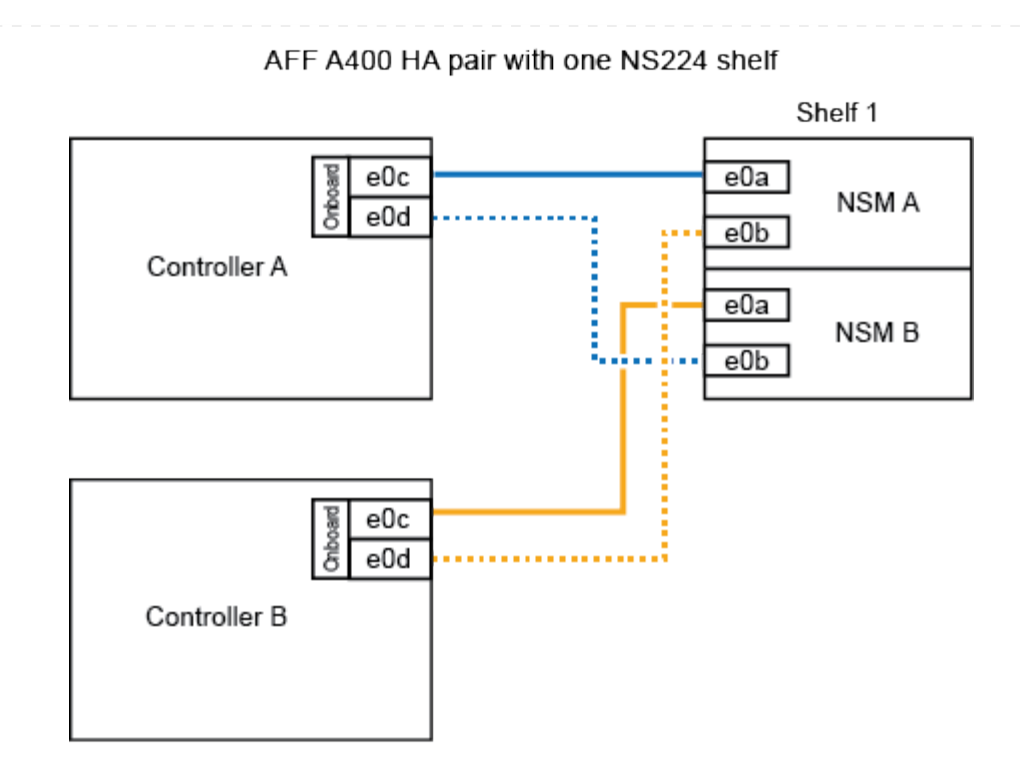

2. 各コントローラの2セットのRoCE対応ポート(オンボードおよびPCIeカードのRoCE対応ポート) を使用して1台または2台のシェルフをホットアドする場合は、次の手順を実行します。

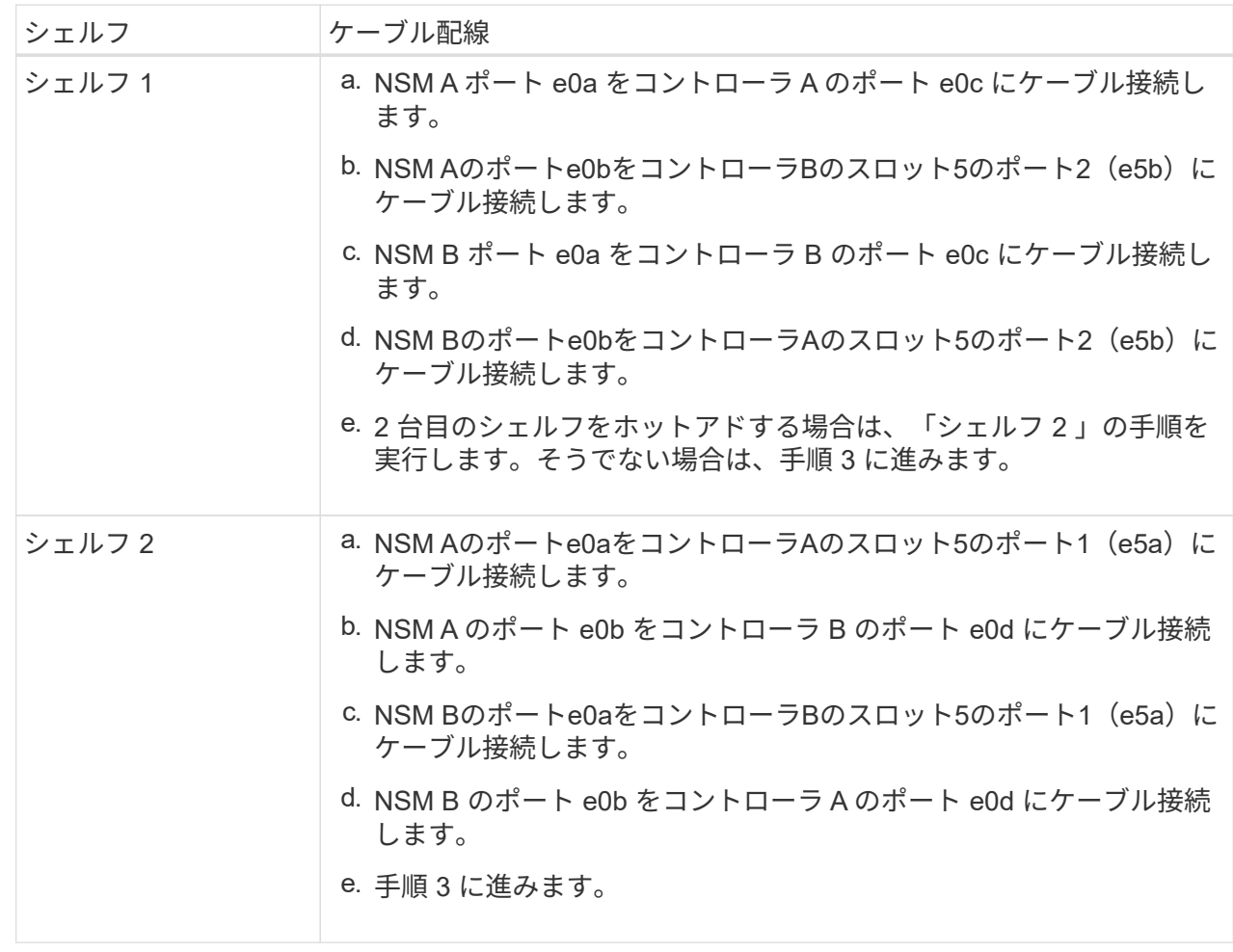

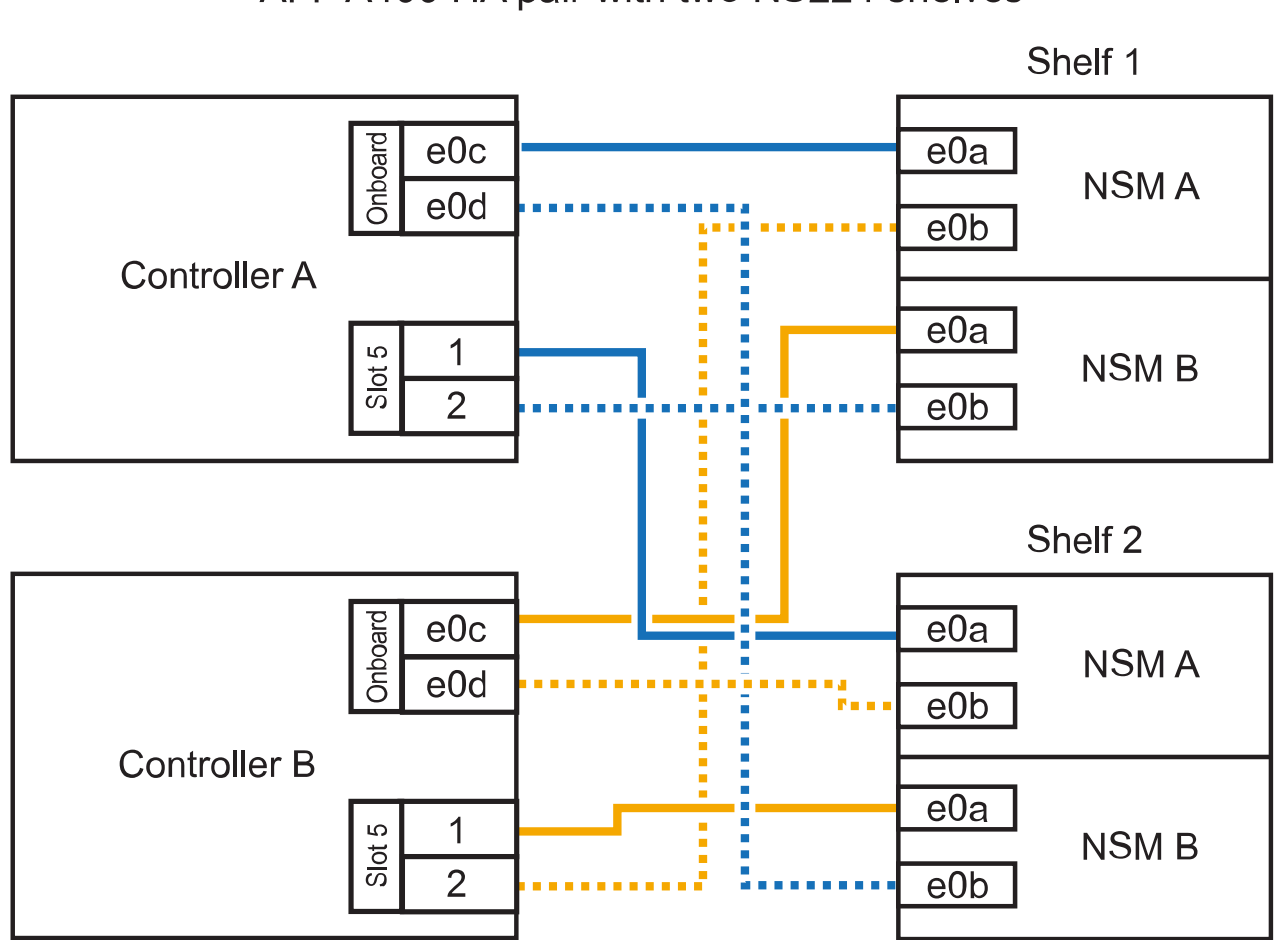

AFF A400 HA pair with two NS224 shelves

3. ホットアドしたシェルフがを使用して正しくケーブル接続されていることを確認します ["Active IQ](https://mysupport.netapp.com/site/tools/tool-eula/activeiq-configadvisor) [Config Advisor"](https://mysupport.netapp.com/site/tools/tool-eula/activeiq-configadvisor)。

ケーブル接続エラーが発生した場合は、表示される対処方法に従ってください。

4. この手順の準備作業として自動ドライブ割り当てを無効にした場合は、ドライブ所有権を手動で割り 当ててから、必要に応じてドライブの自動割り当てを再度有効にする必要があります。を参照して ["](#page-60-0) [ホットアドを完了します](#page-60-0)["](#page-60-0)

それ以外の場合は、この手順を使用します。

シェルフを**AFF C400 HA**ペアにケーブル接続

AFF C400 HAペアの場合は、最大2台のシェルフをホットアドし、必要に応じてスロット4と5のポート を使用できます。

手順

1. 各コントローラの1組のRoCE対応ポートを使用して1台のシェルフをホットアドする場合に、このシ ェルフがHAペア内の唯一のNS224シェルフである場合は、次の手順を実行します。

それ以外の場合は、次の手順に進みます。

- a. シェルフNSM Aのポートe0aをコントローラAのスロット4のポート1 (e4a)にケーブル接続しま す。
- b. シェルフNSM Aのポートe0bをコントローラBのスロット4のポート2 (e4b)にケーブル接続しま す。
- c. シェルフのNSM Bのポートe0aをコントローラBのスロット4のポート1(e4a)にケーブル接続し ます。
- d. シェルフのNSM Bのポートe0bをコントローラAのスロット4のポート2 (e4b)にケーブル接続し ます。

次の図は、各コントローラの1セットのRoCE対応ポートを使用した、1台のホットアドシェルフ のケーブル接続を示しています。

### AFF C400 HA pair with one NS224 shelf

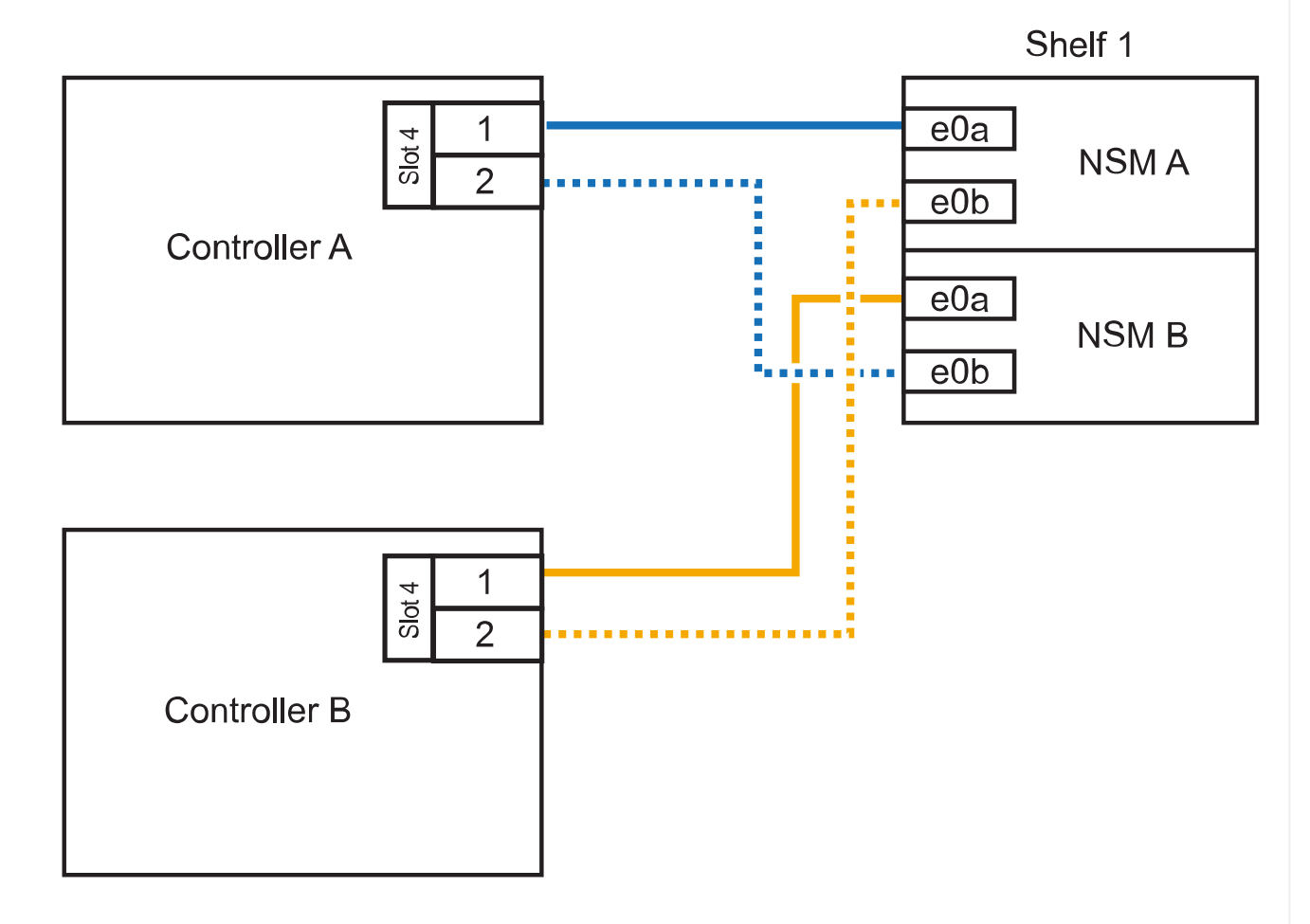

2. 各コントローラの2セットのRoCE対応ポートを使用して1台または2台のシェルフをホットアドする 場合は、次の手順を実行します。

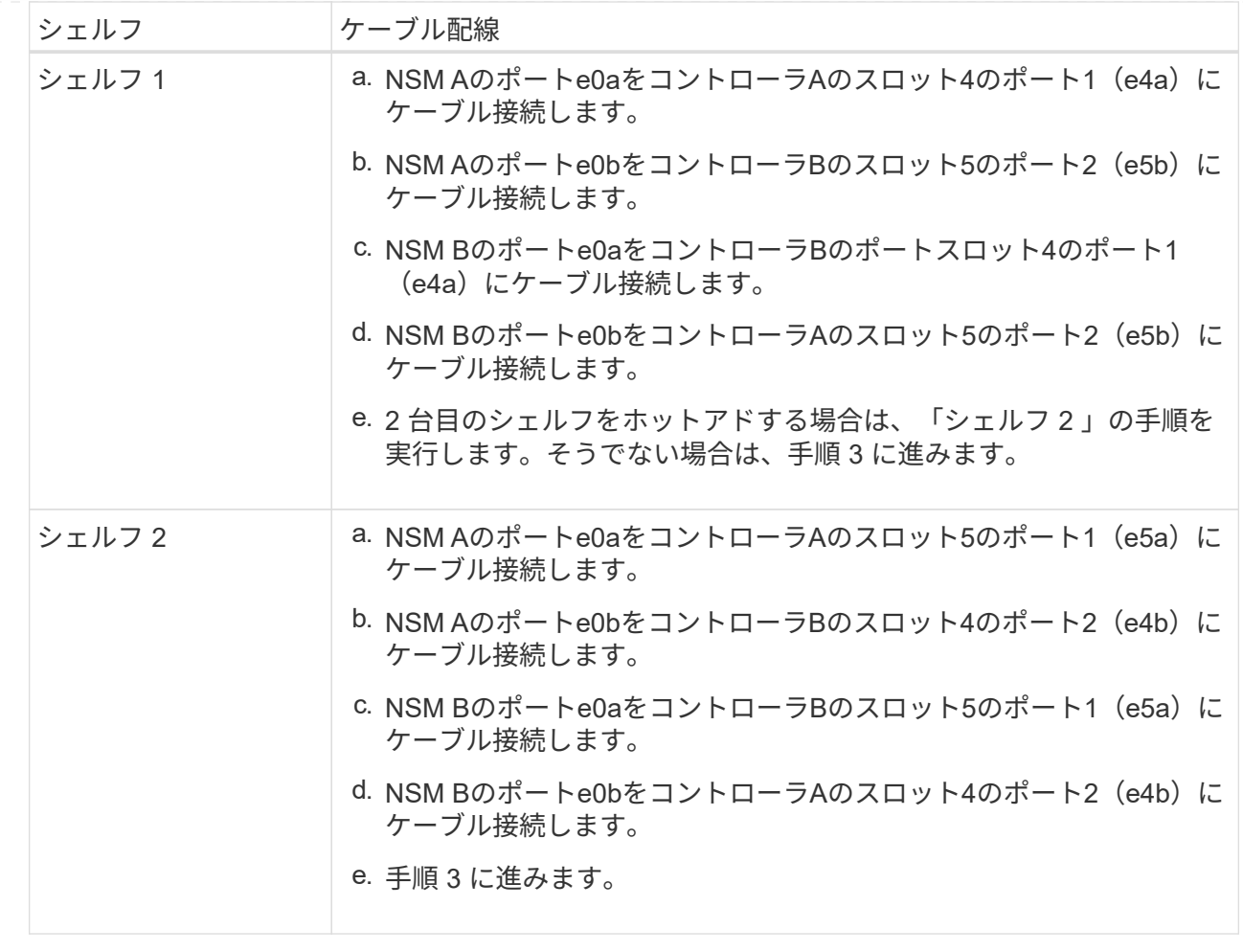

次の図は、 2 台のホットアドシェルフのケーブル接続を示しています。

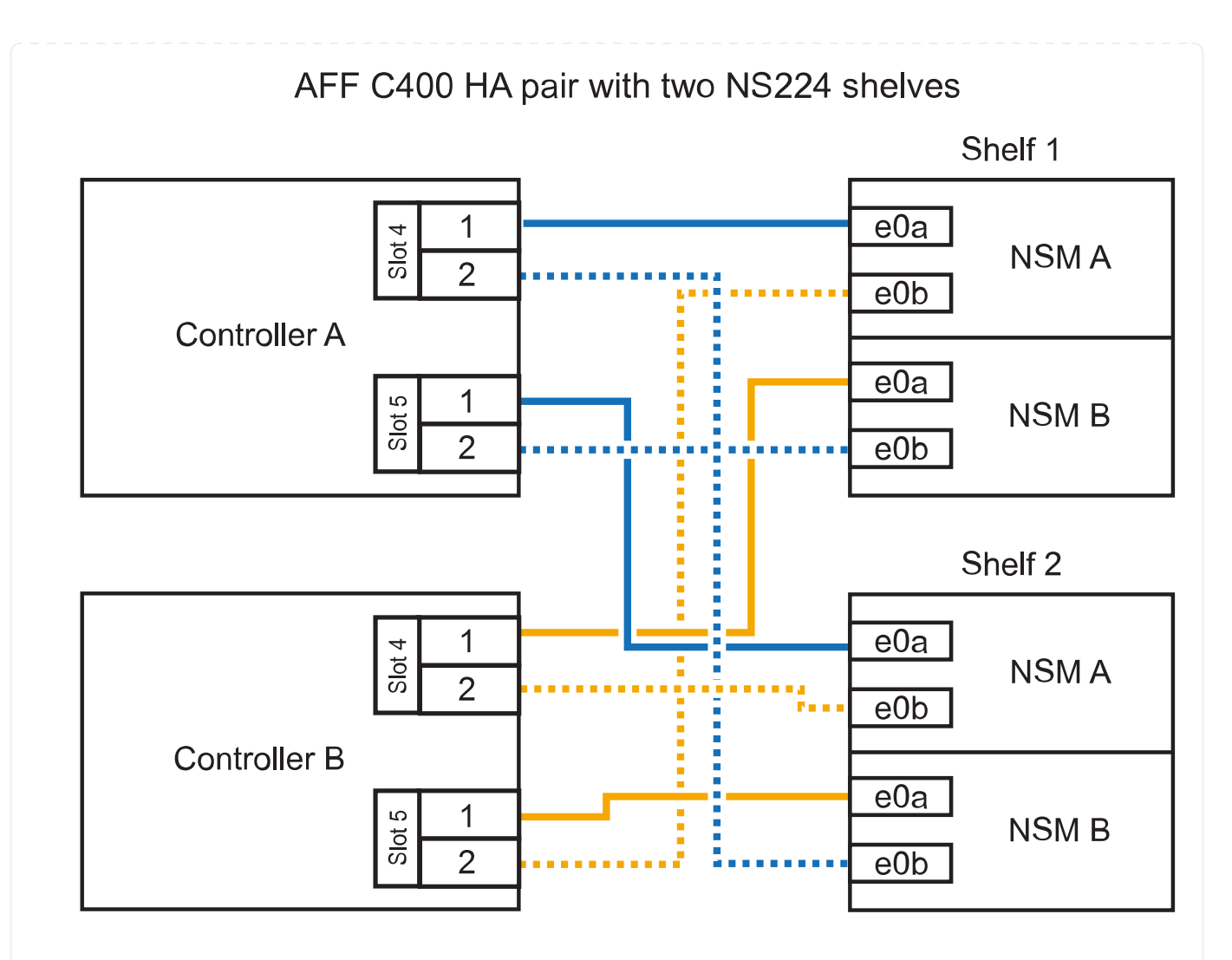

3. ホットアドしたシェルフがを使用して正しくケーブル接続されていることを確認します ["Active IQ](https://mysupport.netapp.com/site/tools/tool-eula/activeiq-configadvisor) [Config Advisor"](https://mysupport.netapp.com/site/tools/tool-eula/activeiq-configadvisor)。

ケーブル接続エラーが発生した場合は、表示される対処方法に従ってください。

次の手順

この手順の準備作業として自動ドライブ割り当てを無効にした場合は、ドライブ所有権を手動で割り当 ててから、必要に応じて自動ドライブ割り当てを再度有効にする必要があります。にアクセスします。

それ以外の場合は、シェルフのホットアド手順は終了です。

AFF A800またはAFF C800のHAペアでNS224シェルフをケーブル接続する方法は、ホットアドするシェ ルフの数と、コントローラで使用するRoCE対応ポートセットの数(1つまたは2つ)によって異なりま す。

作業を開始する前に

- を確認しておく必要があります ["](#page-2-2)[ホットアドの要件とベストプラクティス](#page-2-2)["](#page-2-2)。
- の該当する手順を完了しておく必要があります ["](#page-3-0)[準備](#page-3-0)[-](#page-3-0)[シェルフのホットアド](#page-3-0)["](#page-3-0)。
- の説明に従って、シェルフを設置し、電源をオンにし、シェルフIDを設定しておく必要があります ["](#page-3-0) [ホットアド用のシェルフの設置](#page-3-0)["](#page-3-0)。

手順

1. 各コントローラのRoCE対応ポートのセット(RoCE対応PCIeカード1枚)を1つ使用して1台のシェ ルフをホットアドする場合で、このシェルフがHAペア内で唯一のNS224シェルフである場合は、次 の手順を実行します。

それ以外の場合は、次の手順に進みます。

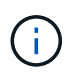

この手順では、 RoCE 対応の PCIe カードがスロット 5 に取り付けられていることを 前提としています。

- a. シェルフNSM Aのポートe0aをコントローラAのスロット5のポートA (e5a)にケーブル接続し ます。
- b. シェルフNSM Aのポートe0bをコントローラBのスロット5のポートb (e5b) にケーブル接続しま す。
- c. シェルフのNSM Bのポートe0aをコントローラBのスロット5のポートA(e5a)にケーブル接続 します。
- d. シェルフのNSM Bのポートe0bをコントローラAのスロット5のポートb(e5b)にケーブル接続し ます。

次の図は、各コントローラでRoCE対応PCIeカードを1枚使用した、ホットアドした1台のシェル フのケーブル接続を示しています。

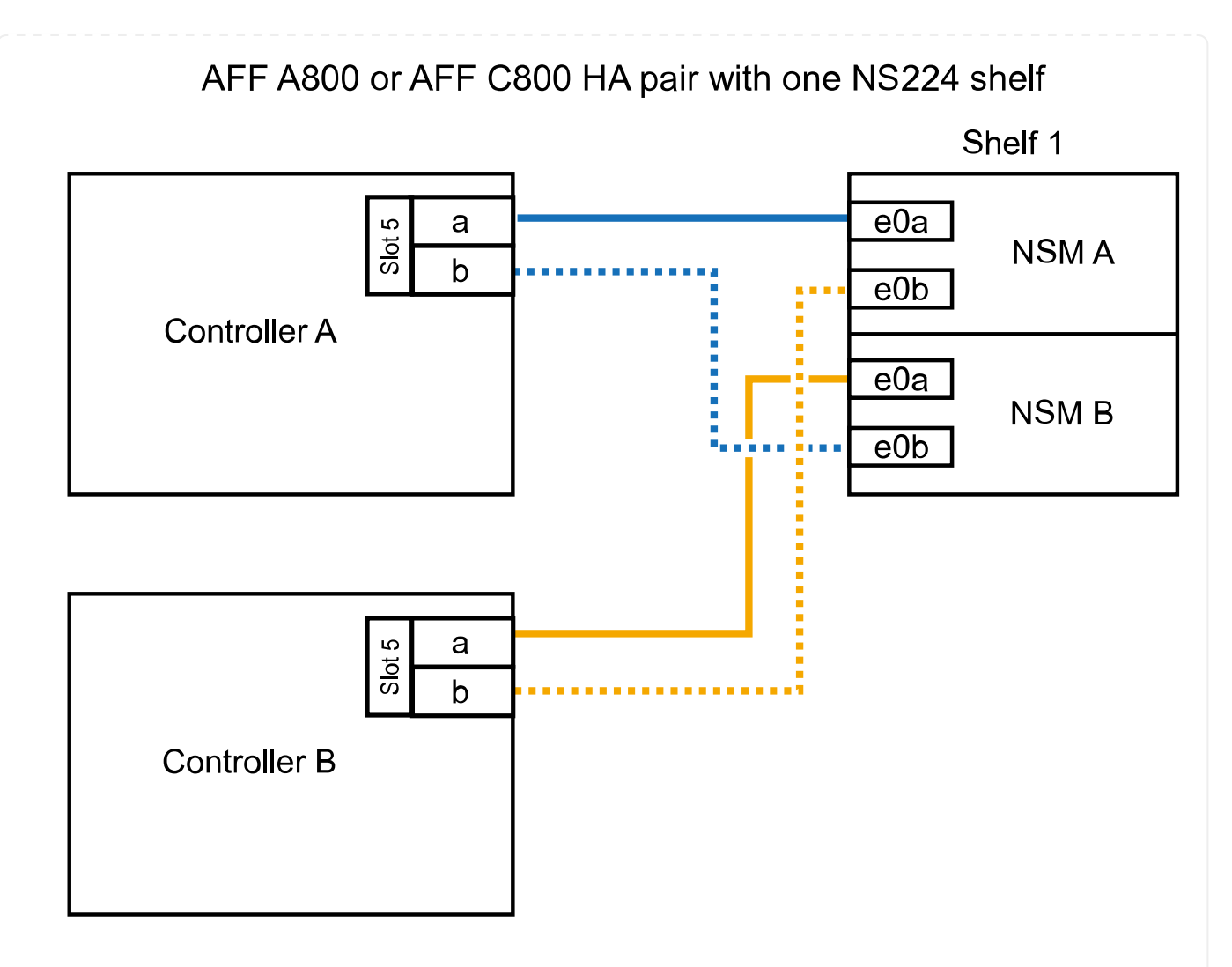

2. 各コントローラの2セットのRoCE対応ポート(2枚のRoCE対応PCIeカード)を使用して1台または2 台のシェルフをホットアドする場合は、該当する手順を実行します。

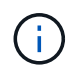

この手順では、 RoCE 対応の PCIe カードをスロット 5 とスロット 3 に取り付けたこ とを前提としています。

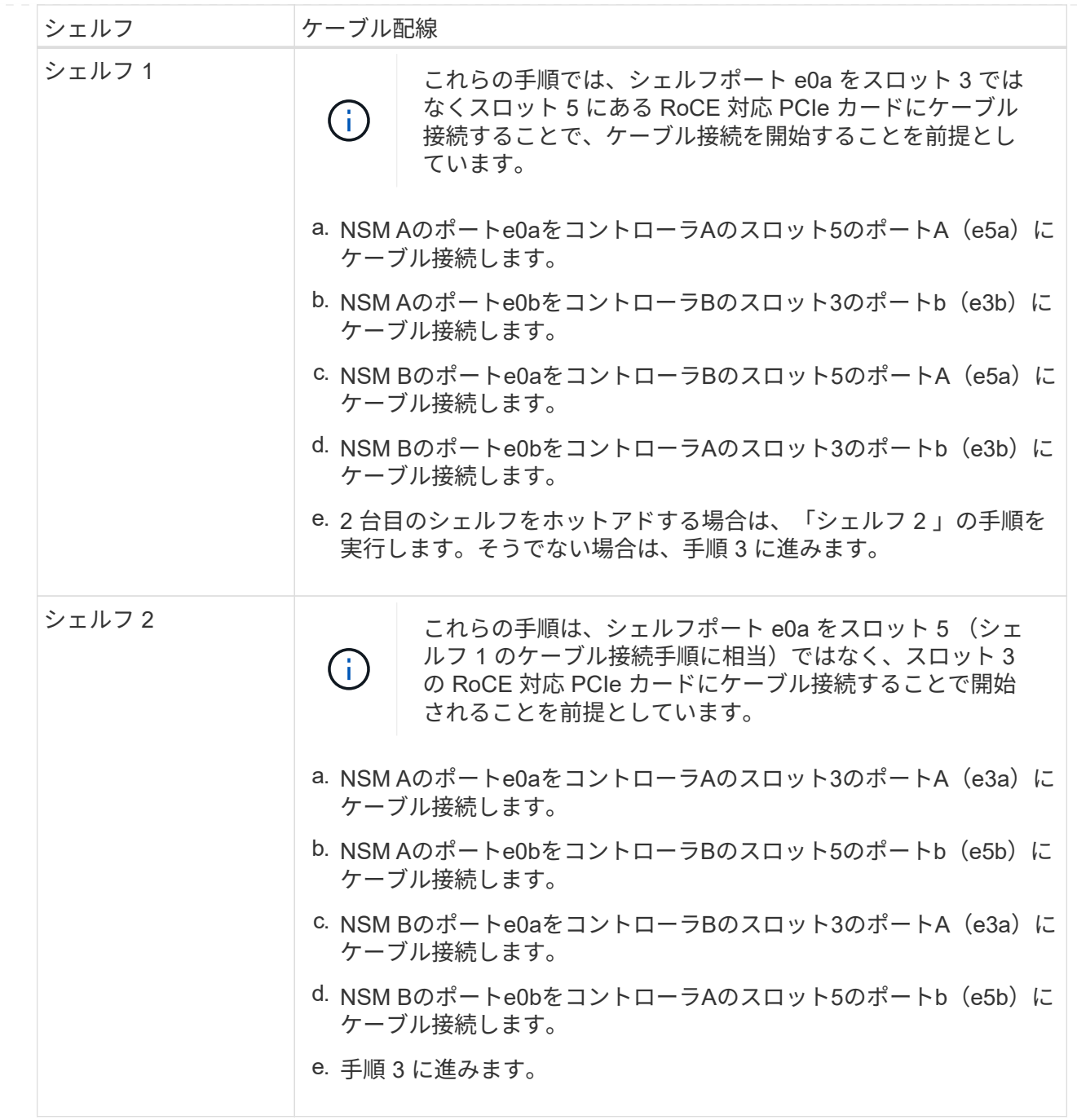

次の図は、 2 台のホットアドシェルフのケーブル接続を示しています。

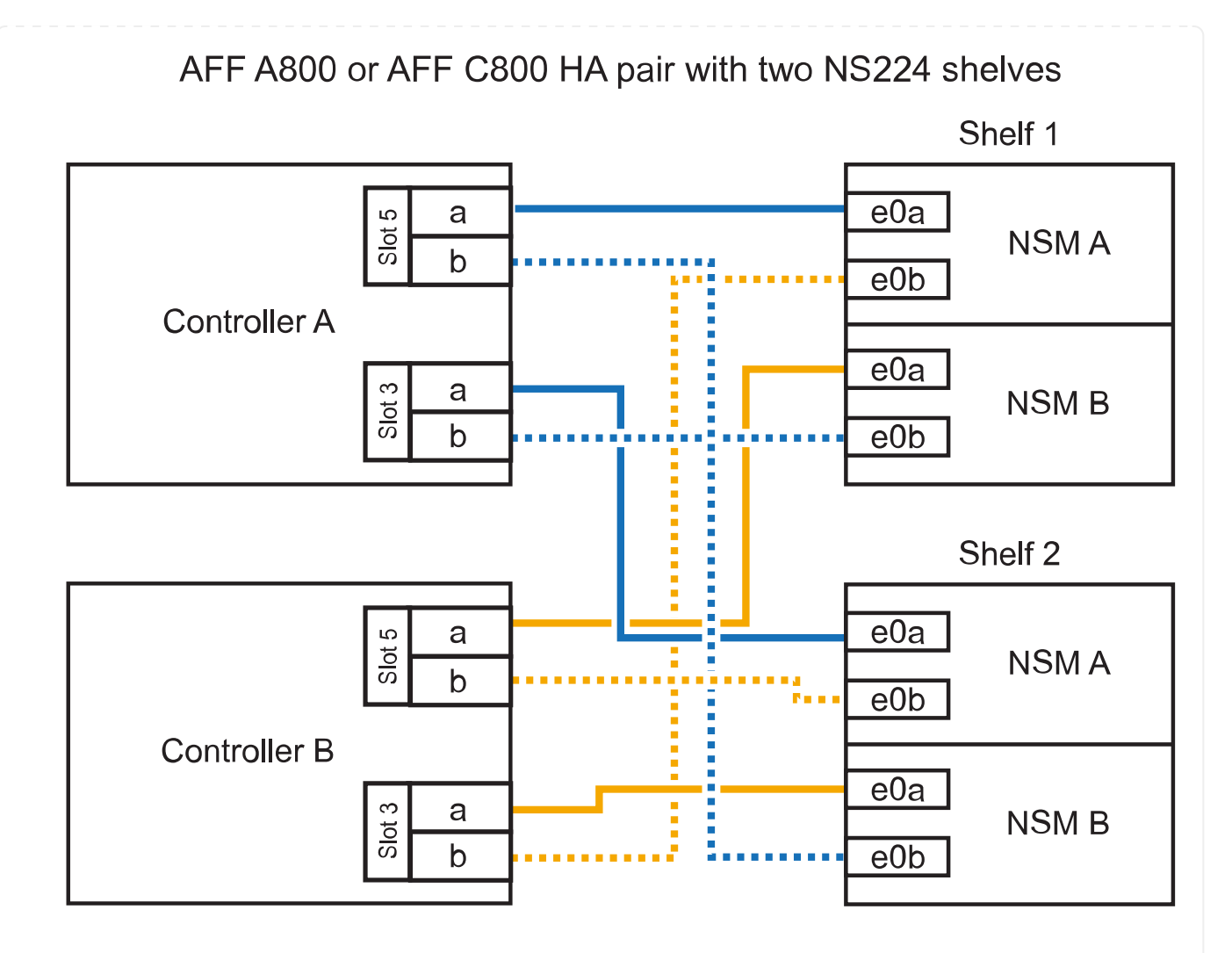

3. ホットアドしたシェルフがを使用して正しくケーブル接続されていることを確認します ["Active IQ](https://mysupport.netapp.com/site/tools/tool-eula/activeiq-configadvisor) [Config Advisor"](https://mysupport.netapp.com/site/tools/tool-eula/activeiq-configadvisor)。

ケーブル接続エラーが発生した場合は、表示される対処方法に従ってください。

次の手順

この手順の準備作業として自動ドライブ割り当てを無効にした場合は、ドライブ所有権を手動で割り当 ててから、必要に応じて自動ドライブ割り当てを再度有効にする必要があります。にアクセスします。

それ以外の場合は、シェルフのホットアド手順は終了です。

ストレージの追加が必要な場合は、 AFF A900 HA ペアに最大 3 台の NS224 ドライブシェルフを(合計 4台のシェルフに)ホットアドできます。

作業を開始する前に

- を確認しておく必要があります ["](#page-2-2)[ホットアドの要件とベストプラクティス](#page-2-2)["](#page-2-2)。
- の該当する手順を完了しておく必要があります ["](#page-3-0)[準備](#page-3-0)[-](#page-3-0)[シェルフのホットアド](#page-3-0)["](#page-3-0)。
- の説明に従って、シェルフを設置し、電源をオンにし、シェルフIDを設定しておく必要があります ["](#page-3-0) [ホットアド用のシェルフの設置](#page-3-0)["](#page-3-0)。

このタスクについて

- この手順では、 HA ペアに既存の NS224 シェルフが少なくとも 1 台あること、およびシェルフを最 大 3 台までホットアドすることを前提としています。
- HA ペアに既存の NS224 シェルフが 1 台しかない場合、この手順では、シェルフが各コントローラ 上の RoCE 対応 100GbE I/O モジュール 2 台にケーブル接続されていると想定しています。

手順

1. ホットアドする NS224 シェルフが HA ペアの 2 台目の NS224 シェルフになる場合は、次の手順を 実行します。

それ以外の場合は、次の手順に進みます。

- a. シェルフ NSM A のポート e0a をコントローラ A のスロット 10 のポート A (e10a) にケーブ ル接続します。
- b. シェルフ NSM A ポート e0b をコントローラ B のスロット 2 のポート b ( e2b )にケーブル接 続します。
- c. シェルフ NSM B ポート e0a をコントローラ B のスロット 10 のポート A ( e10A )にケーブル 接続します。
- d. シェルフ NSM B のポート e0b をコントローラ A のスロット 2 のポート b (e2b) にケーブル 接続します。

次の図は、2台目のシェルフ(および1台目のシェルフ)のケーブル接続を示しています。

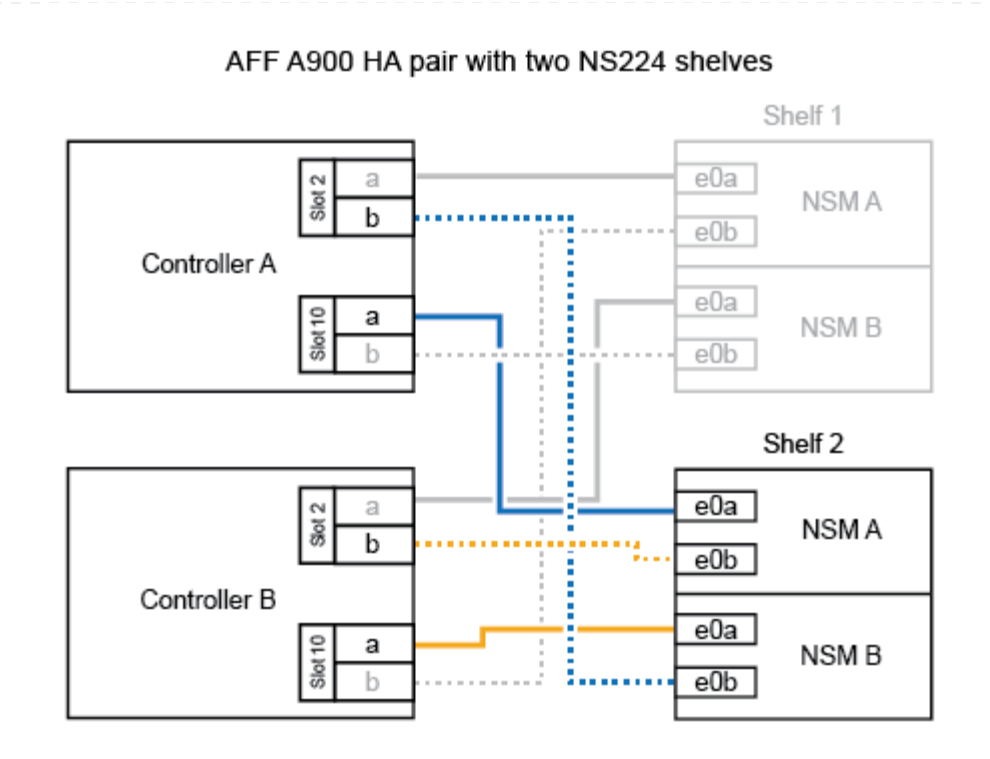

2. ホットアドする NS224 シェルフが HA ペアの 3 台目の NS224 シェルフになる場合は、次の手順を 実行します。

それ以外の場合は、次の手順に進みます。

- a. シェルフ NSM A ポート e0a をコントローラ A のスロット 1 のポート A (e1a) にケーブル接 続します。
- b. シェルフ NSM A のポート e0b をコントローラ B のスロット 11 のポート b ( e11b )にケーブ ル接続します。
- c. シェルフ NSM B ポート e0a をコントローラ B のスロット 1 のポート A ( e1a )にケーブル接 続します。
- d. シェルフ NSM B のポート e0b をコントローラ A のスロット 11 のポート b ( e11b )にケーブ ル接続します。

次の図は、 3 台目のシェルフのケーブル接続を示しています。

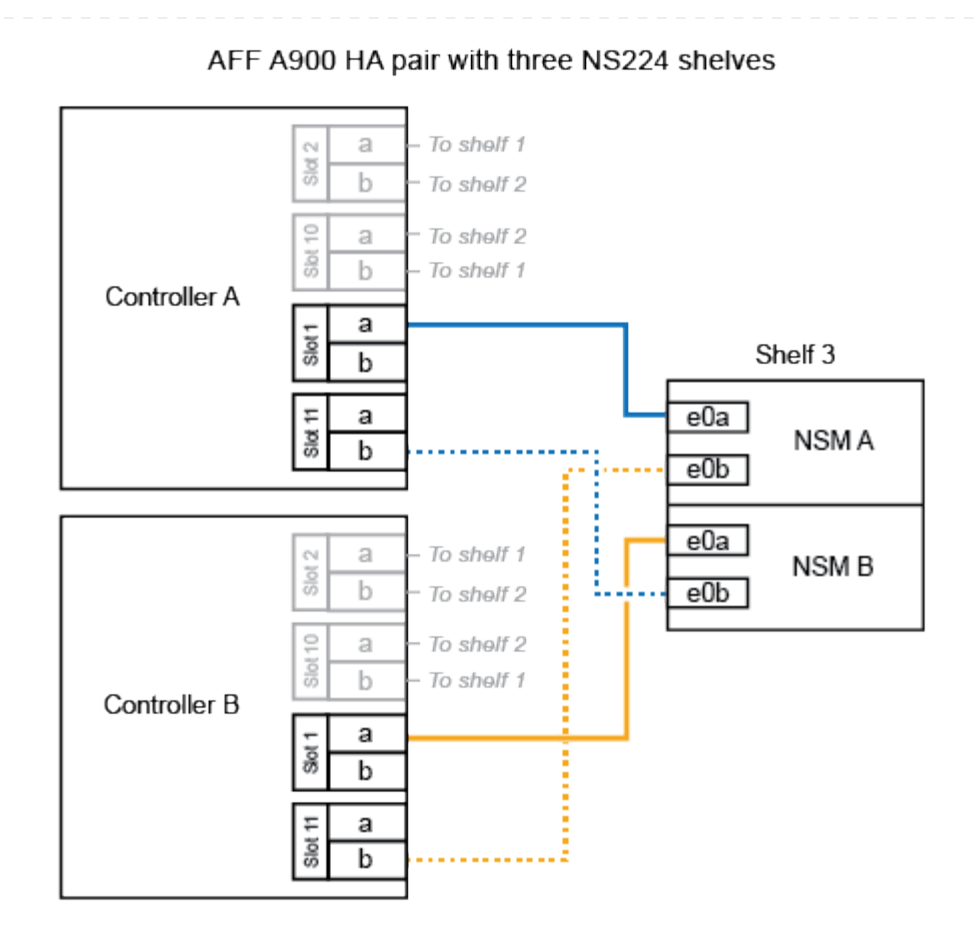

3. ホットアドする NS224 シェルフが HA ペアの 4 台目の NS224 シェルフになる場合は、次の手順を 実行します。

それ以外の場合は、次の手順に進みます。

- a. シェルフ NSM A のポート e0a をコントローラ A のスロット 11 のポート A (e11a) にケーブ ル接続します。
- b. シェルフ NSM A のポート e0b をコントローラ B のスロット 1 のポート b (e1b) にケーブル 接続します。
- c. シェルフ NSM B ポート e0a をコントローラ B のスロット 11 のポート A (e11a) にケーブル 接続します。
- d. シェルフ NSM B のポート e0b をコントローラ A のスロット 1 のポート b (e1b) にケーブル 接続します。

次の図は、 4 台目のシェルフのケーブル接続を示しています。

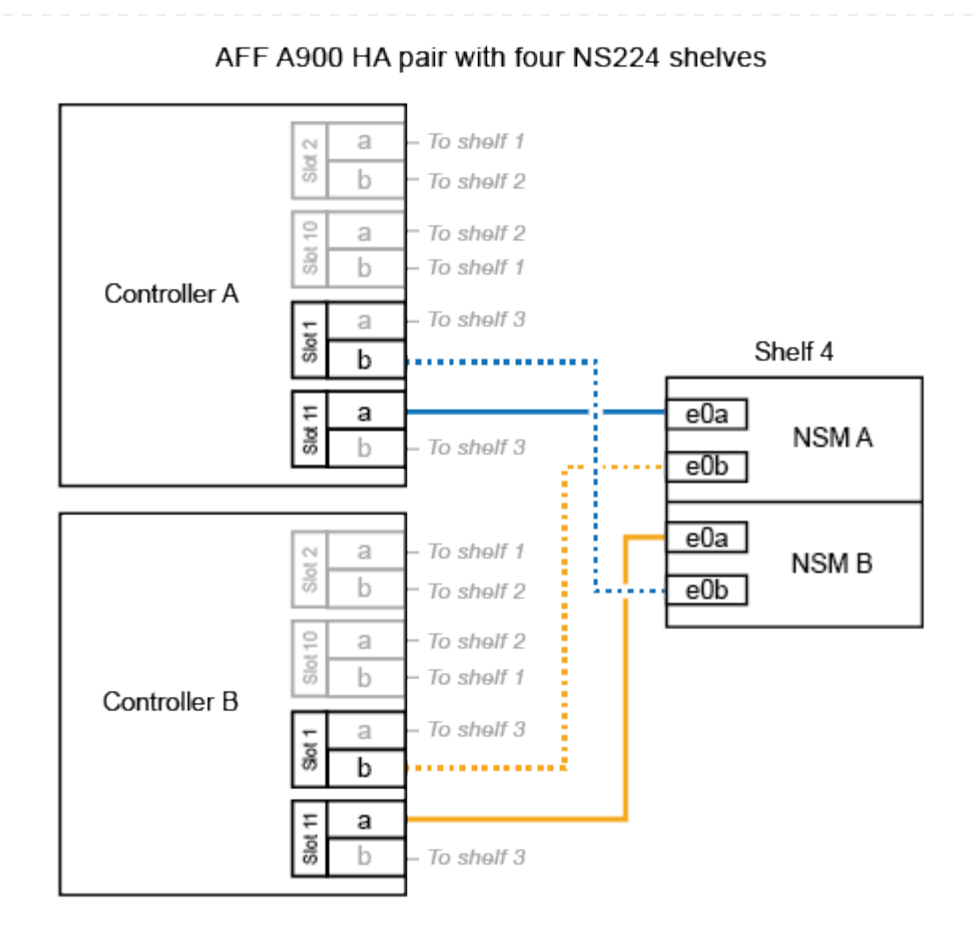

4. ホットアドしたシェルフがを使用して正しくケーブル接続されていることを確認します ["Active IQ](https://mysupport.netapp.com/site/tools/tool-eula/activeiq-configadvisor) [Config Advisor"](https://mysupport.netapp.com/site/tools/tool-eula/activeiq-configadvisor)。

ケーブル接続エラーが発生した場合は、表示される対処方法に従ってください。

次の手順

この手順の準備作業として自動ドライブ割り当てを無効にした場合は、ドライブ所有権を手動で割り当 ててから、必要に応じて自動ドライブ割り当てを再度有効にする必要があります。にアクセスします。

それ以外の場合は、シェルフのホットアド手順は終了です。

<span id="page-52-0"></span>シェルフを販売終了システムにケーブル接続**- NS224**シェルフ

ホットアドする各NS224シェルフをケーブル接続して、HAペアの各コントローラに各シ ェルフが2つ接続されるようにします。

ストレージの追加が必要になった場合は、既存のHAペアに2台目のシェルフをホットアドできます。

作業を開始する前に

- を確認しておく必要があります ["](#page-2-2)[ホットアドの要件とベストプラクティス](#page-2-2)["](#page-2-2)。
- の該当する手順を完了しておく必要があります ["](#page-3-0)[準備](#page-3-0)[-](#page-3-0)[シェルフのホットアド](#page-3-0)["](#page-3-0)。
- の説明に従って、シェルフを設置し、電源をオンにし、シェルフIDを設定しておく必要があります ["](#page-3-0) [ホットアド用のシェルフの設置](#page-3-0)["](#page-3-0)。

手順

- 1. シェルフをコントローラにケーブル接続します。
	- a. NSM A ポート e0a をコントローラ A のポート e0e にケーブル接続します。
	- b. NSM A のポート e0b をコントローラ B のポート e0b にケーブル接続します。
	- c. NSM B ポート e0a をコントローラ B ポート e0e にケーブル接続します。
	- d. NSM B のポート e0b をコントローラ A のポート e0b にケーブル接続します。+ 次の図は、ホッ トアドしたシェルフ (シェルフ2)のケーブル接続を示しています。

AFF A320 HA pair with two NS224 shelves

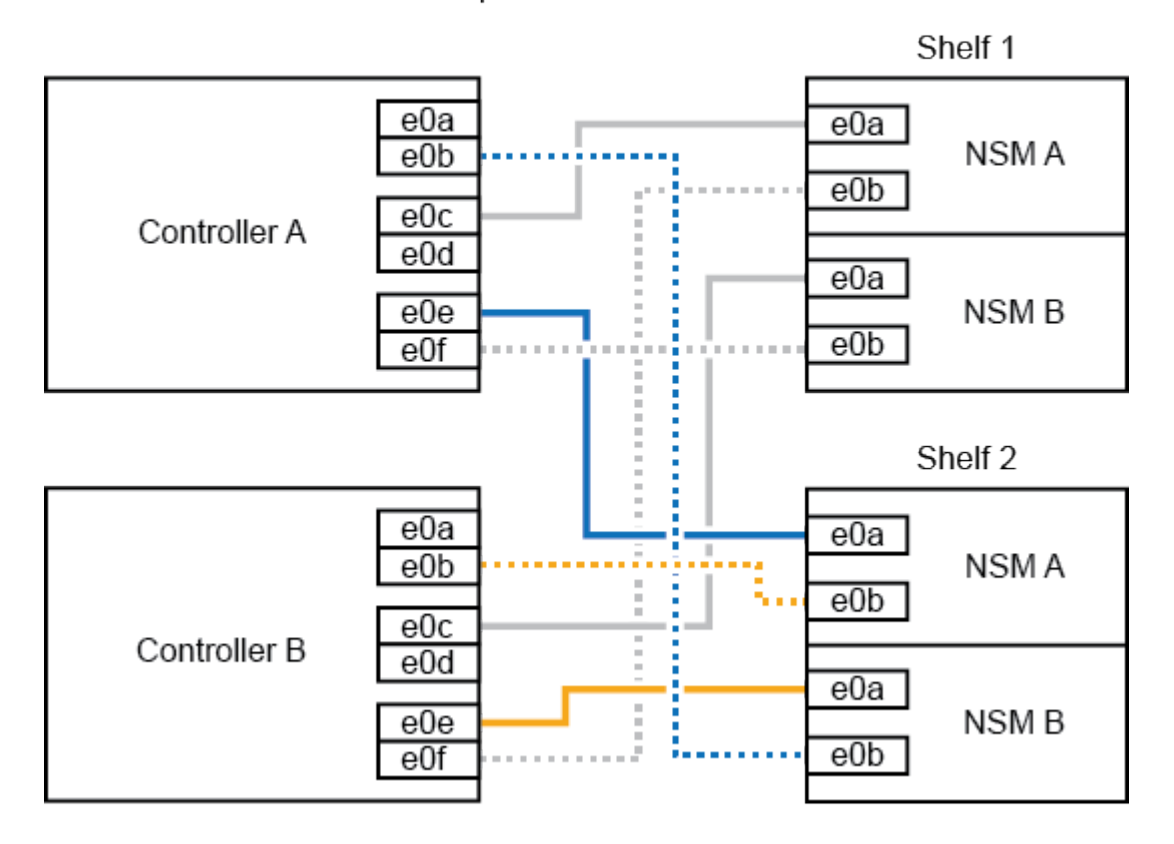

2. ホットアドしたシェルフがを使用して正しくケーブル接続されていることを確認します ["Active IQ](https://mysupport.netapp.com/site/tools/tool-eula/activeiq-configadvisor) [Config Advisor"](https://mysupport.netapp.com/site/tools/tool-eula/activeiq-configadvisor)。

ケーブル接続エラーが発生した場合は、表示される対処方法に従ってください。

#### 次の手順

この手順の準備作業として自動ドライブ割り当てを無効にした場合は、ドライブ所有権を手動で割り当 ててから、必要に応じて自動ドライブ割り当てを再度有効にする必要があります。にアクセスします。

それ以外の場合は、シェルフのホットアド手順は終了です。

NS224シェルフをAFF A700 HAペアにケーブル接続する方法は、ホットアドするシェルフの数と、コン トローラで使用するRoCE対応ポートセットの数(1つまたは2つ)によって異なります。

作業を開始する前に

- を確認しておく必要があります ["](#page-2-2)[ホットアドの要件とベストプラクティス](#page-2-2)["](#page-2-2)。
- の該当する手順を完了しておく必要があります ["](#page-3-0)[準備](#page-3-0)[-](#page-3-0)[シェルフのホットアド](#page-3-0)["](#page-3-0)。
- の説明に従って、シェルフを設置し、電源をオンにし、シェルフIDを設定しておく必要があります ["](#page-3-0) [ホットアド用のシェルフの設置](#page-3-0)["](#page-3-0)。
- 初期のNS224シェルフをホットアドする場合(HAペアにNS224シェルフがない場合)は、コアダン プ(コアファイルを格納)をサポートするために、各コントローラにコアダンプモジュール (X9170A、NVMe 1TB SSD)を取り付ける必要があります。

を参照して ["](https://docs.netapp.com/ja-jp/ontap-systems/fas9000/caching-module-and-core-dump-module-replace.html)[キャッシングモジュールを](https://docs.netapp.com/ja-jp/ontap-systems/fas9000/caching-module-and-core-dump-module-replace.html)[交換](https://docs.netapp.com/ja-jp/ontap-systems/fas9000/caching-module-and-core-dump-module-replace.html)[するか、コア](https://docs.netapp.com/ja-jp/ontap-systems/fas9000/caching-module-and-core-dump-module-replace.html)[ダ](https://docs.netapp.com/ja-jp/ontap-systems/fas9000/caching-module-and-core-dump-module-replace.html)[ンプモジュール](https://docs.netapp.com/ja-jp/ontap-systems/fas9000/caching-module-and-core-dump-module-replace.html) [AFF A700](https://docs.netapp.com/ja-jp/ontap-systems/fas9000/caching-module-and-core-dump-module-replace.html) [および](https://docs.netapp.com/ja-jp/ontap-systems/fas9000/caching-module-and-core-dump-module-replace.html) [FAS9000](https://docs.netapp.com/ja-jp/ontap-systems/fas9000/caching-module-and-core-dump-module-replace.html) [を追加](https://docs.netapp.com/ja-jp/ontap-systems/fas9000/caching-module-and-core-dump-module-replace.html) [/](https://docs.netapp.com/ja-jp/ontap-systems/fas9000/caching-module-and-core-dump-module-replace.html) [交換](https://docs.netapp.com/ja-jp/ontap-systems/fas9000/caching-module-and-core-dump-module-replace.html)[してください](https://docs.netapp.com/ja-jp/ontap-systems/fas9000/caching-module-and-core-dump-module-replace.html)["](https://docs.netapp.com/ja-jp/ontap-systems/fas9000/caching-module-and-core-dump-module-replace.html)

手順

1. 各コントローラのRoCE対応ポートのセット(RoCE対応I/Oモジュール×1)を1つ使用して1台のシェ ルフをホットアドする場合で、このシェルフがHAペア内で唯一のNS224シェルフである場合は、次 の手順を実行します。

それ以外の場合は、次の手順に進みます。

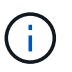

この手順では、RoCE対応I/Oモジュールが各コントローラのスロット7ではなくスロッ ト3に取り付けられていることを前提としています。

- a. シェルフ NSM A ポート e0a をコントローラ A のスロット 3 のポートにケーブル接続します
- b. シェルフ NSM A のポート e0b をコントローラ B のスロット 3 のポート B にケーブル接続しま す
- c. シェルフ NSM B ポート e0a をコントローラ B のスロット 3 のポート a にケーブル接続します
- d. シェルフ NSM B のポート e0b をコントローラ A のスロット 3 のポート B にケーブル接続しま す

次の図は、各コントローラでRoCE対応I/Oモジュールを1つ使用した1台のホットアドシェルフの ケーブル接続を示しています。

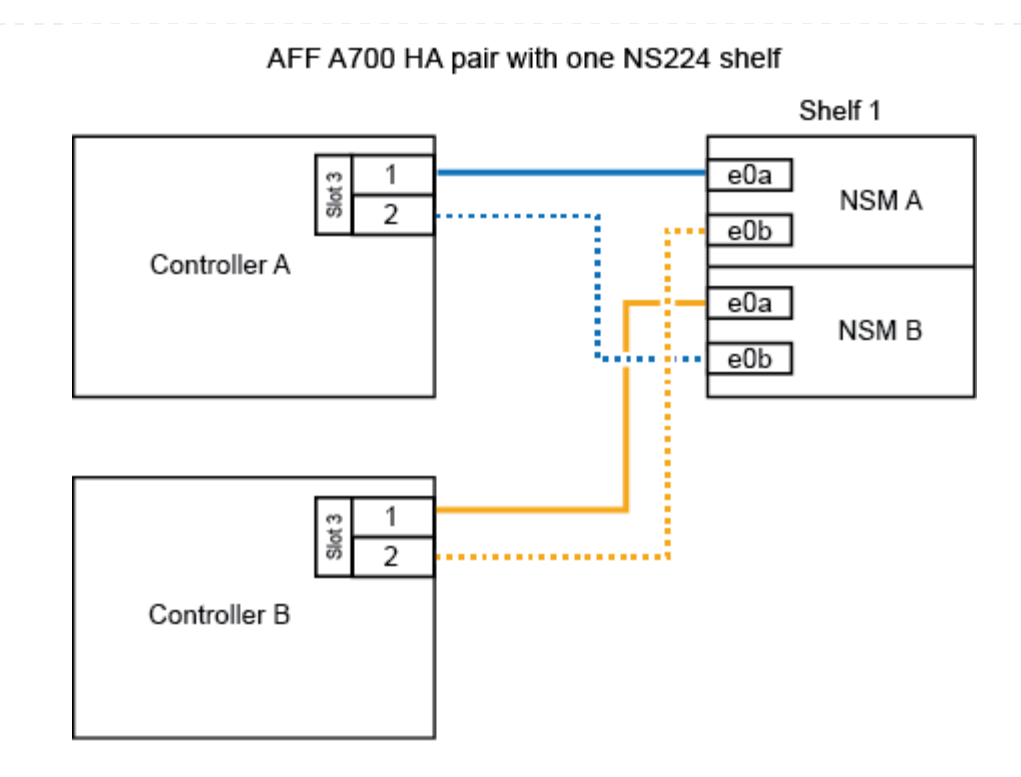

2. 各コントローラの2セットのRoCE対応ポート(2つのRoCE対応I/Oモジュール)を使用して1台また は2台のシェルフをホットアドする場合は、該当する手順を実行します。

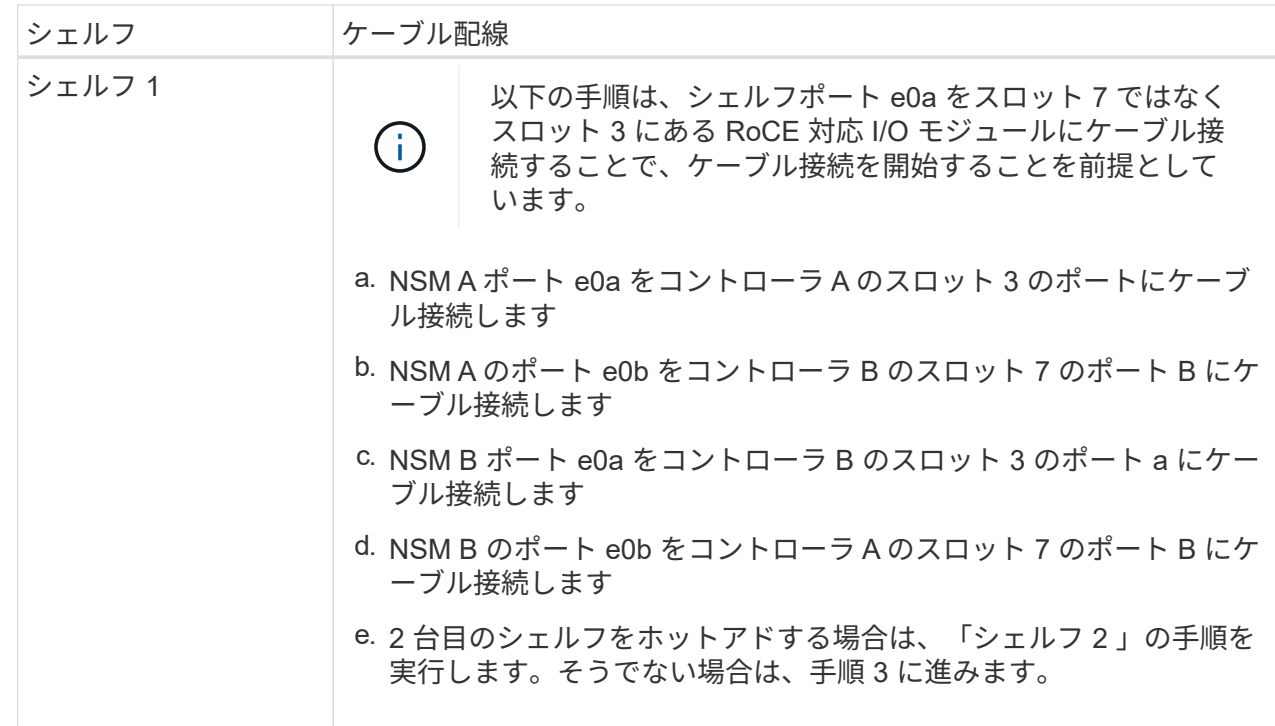

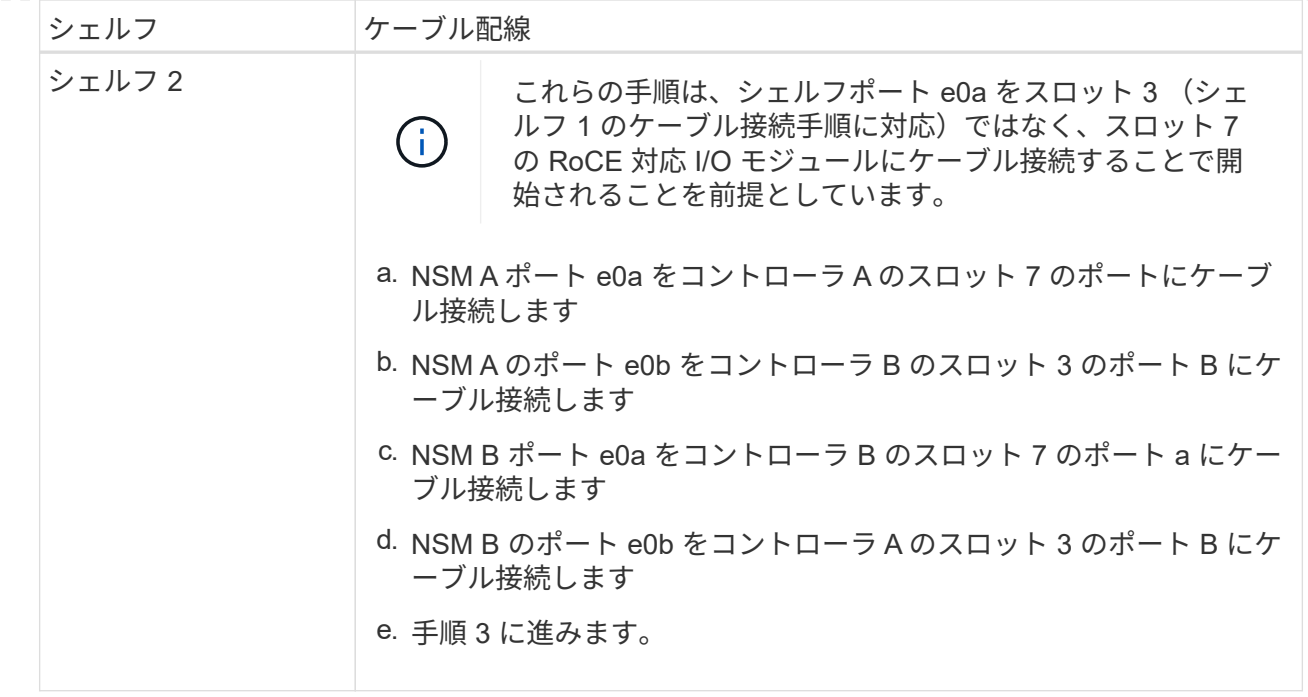

次の図は、 1 台目と 2 台目のホットアドシェルフのケーブル接続を示しています。

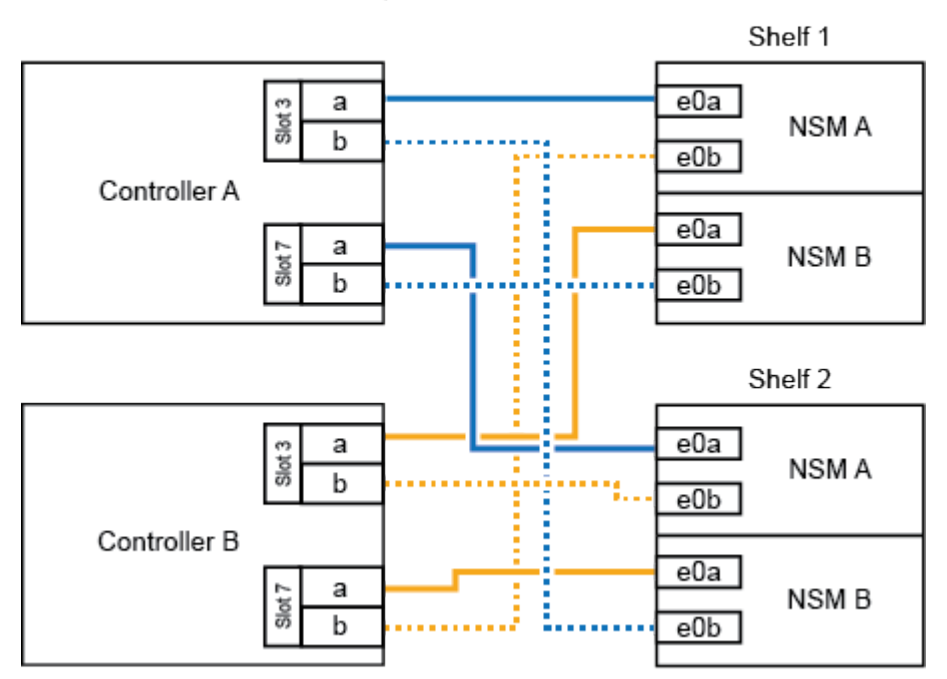

AFF A700 HA pair with two NS224 shelves

3. ホットアドしたシェルフがを使用して正しくケーブル接続されていることを確認します ["Active IQ](https://mysupport.netapp.com/site/tools/tool-eula/activeiq-configadvisor) [Config Advisor"](https://mysupport.netapp.com/site/tools/tool-eula/activeiq-configadvisor)。

ケーブル接続エラーが発生した場合は、表示される対処方法に従ってください。

次の手順

この手順の準備作業として自動ドライブ割り当てを無効にした場合は、ドライブ所有権を手動で割り当 ててから、必要に応じて自動ドライブ割り当てを再度有効にする必要があります。にアクセスします。

ストレージを追加する必要がある場合は、1台のNS224シェルフをFAS500f HAペアにホットアドできま す。

作業を開始する前に

- を確認しておく必要があります ["](#page-2-2)[ホットアドの要件とベストプラクティス](#page-2-2)["](#page-2-2)。
- の該当する手順を完了しておく必要があります ["](#page-3-0)[準備](#page-3-0)[-](#page-3-0)[シェルフのホットアド](#page-3-0)["](#page-3-0)。
- の説明に従って、シェルフを設置し、電源をオンにし、シェルフIDを設定しておく必要があります ["](#page-3-0) [ホットアド用のシェルフの設置](#page-3-0)["](#page-3-0)。

このタスクについて

プラットフォームシャーシの背面から見た場合、左側の RoCE 対応カードポートはポート「 a 」( e1a )で、右側のポートはポート「 b 」( e1b )です。

手順

- 1. シェルフをケーブル接続します。
	- a. シェルフ NSM A ポート e0a をコントローラ A のスロット 1 のポート A ( e1a )にケーブル接 続します。
	- b. シェルフ NSM A のポート e0b をコントローラ B のスロット 1 のポート b (e1b) にケーブル 接続します。
	- c. シェルフ NSM B ポート e0a をコントローラ B のスロット 1 のポート A ( e1a )にケーブル接 続します。
	- d. シェルフ NSM B のポート e0b をコントローラ A のスロット 1 のポート b (e1b) にケーブル 接続します。+ 次の図は、シェルフのケーブル接続が完了した状態を示しています。

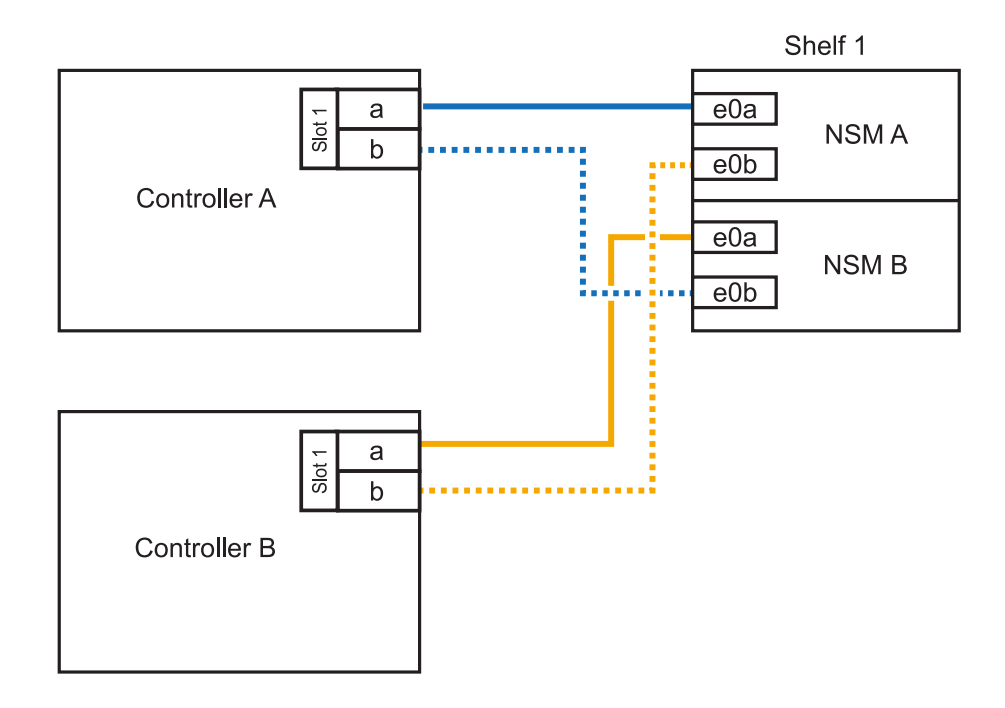

2. ホットアドしたシェルフがを使用して正しくケーブル接続されていることを確認します ["Active IQ](https://mysupport.netapp.com/site/tools/tool-eula/activeiq-configadvisor) [Config Advisor"](https://mysupport.netapp.com/site/tools/tool-eula/activeiq-configadvisor)。

ケーブル接続エラーが発生した場合は、表示される対処方法に従ってください。

#### 次の手順

この手順の準備作業として自動ドライブ割り当てを無効にした場合は、ドライブ所有権を手動で割り当 ててから、必要に応じて自動ドライブ割り当てを再度有効にする必要があります。にアクセスします。

それ以外の場合は、シェルフのホットアド手順は終了です。

## <span id="page-60-0"></span>**NS224**シェルフのホットアドの完了

NS224シェルフのホットアドの準備の一環として自動ドライブ割り当てを無効にした場 合は、ドライブ所有権を手動で割り当ててから、必要に応じて自動ドライブ割り当てを 再度有効にする必要があります。

作業を開始する前に

HA ペアの手順に従って、シェルフのケーブル接続を完了しておく必要があります。を参照して ["](#page-10-1)[ホットアド](#page-10-1) [のケーブル接続の](#page-10-1)[概](#page-10-1)[要](#page-10-1)["](#page-10-1)

手順

1. 所有権が未設定のドライブをすべて表示します。「 storage disk show -container-type unassigned 」

このコマンドはどちらのコントローラでも入力できます。

2. 各ドライブを割り当てます。「 storage disk assign -disk disk\_name -owner\_owner\_name\_\_」

このコマンドはどちらのコントローラでも入力できます。

ワイルドカード文字を使用して、一度に複数のドライブを割り当てることができます。

 $3.$  必要に応じて自動ドライブ割り当てを再度有効にします。「 storage disk option modify -node node\_name -autoassign on

両方のコントローラで自動ドライブ割り当てを再度有効にする必要があります。

Copyright © 2024 NetApp, Inc. All Rights Reserved. Printed in the U.S.このドキュメントは著作権によって保 護されています。著作権所有者の書面による事前承諾がある場合を除き、画像媒体、電子媒体、および写真複 写、記録媒体、テープ媒体、電子検索システムへの組み込みを含む機械媒体など、いかなる形式および方法に よる複製も禁止します。

ネットアップの著作物から派生したソフトウェアは、次に示す使用許諾条項および免責条項の対象となりま す。

このソフトウェアは、ネットアップによって「現状のまま」提供されています。ネットアップは明示的な保 証、または商品性および特定目的に対する適合性の暗示的保証を含み、かつこれに限定されないいかなる暗示 的な保証も行いません。ネットアップは、代替品または代替サービスの調達、使用不能、データ損失、利益損 失、業務中断を含み、かつこれに限定されない、このソフトウェアの使用により生じたすべての直接的損害、 間接的損害、偶発的損害、特別損害、懲罰的損害、必然的損害の発生に対して、損失の発生の可能性が通知さ れていたとしても、その発生理由、根拠とする責任論、契約の有無、厳格責任、不法行為(過失またはそうで ない場合を含む)にかかわらず、一切の責任を負いません。

ネットアップは、ここに記載されているすべての製品に対する変更を随時、予告なく行う権利を保有します。 ネットアップによる明示的な書面による合意がある場合を除き、ここに記載されている製品の使用により生じ る責任および義務に対して、ネットアップは責任を負いません。この製品の使用または購入は、ネットアップ の特許権、商標権、または他の知的所有権に基づくライセンスの供与とはみなされません。

このマニュアルに記載されている製品は、1つ以上の米国特許、その他の国の特許、および出願中の特許によ って保護されている場合があります。

権利の制限について:政府による使用、複製、開示は、DFARS 252.227-7013(2014年2月)およびFAR 5252.227-19(2007年12月)のRights in Technical Data -Noncommercial Items(技術データ - 非商用品目に関 する諸権利)条項の(b)(3)項、に規定された制限が適用されます。

本書に含まれるデータは商用製品および / または商用サービス(FAR 2.101の定義に基づく)に関係し、デー タの所有権はNetApp, Inc.にあります。本契約に基づき提供されるすべてのネットアップの技術データおよび コンピュータ ソフトウェアは、商用目的であり、私費のみで開発されたものです。米国政府は本データに対 し、非独占的かつ移転およびサブライセンス不可で、全世界を対象とする取り消し不能の制限付き使用権を有 し、本データの提供の根拠となった米国政府契約に関連し、当該契約の裏付けとする場合にのみ本データを使 用できます。前述の場合を除き、NetApp, Inc.の書面による許可を事前に得ることなく、本データを使用、開 示、転載、改変するほか、上演または展示することはできません。国防総省にかかる米国政府のデータ使用権 については、DFARS 252.227-7015(b)項(2014年2月)で定められた権利のみが認められます。

#### 商標に関する情報

NetApp、NetAppのロゴ、<http://www.netapp.com/TM>に記載されているマークは、NetApp, Inc.の商標です。そ の他の会社名と製品名は、それを所有する各社の商標である場合があります。